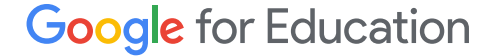

# Panduan Pengguna Google Classroom

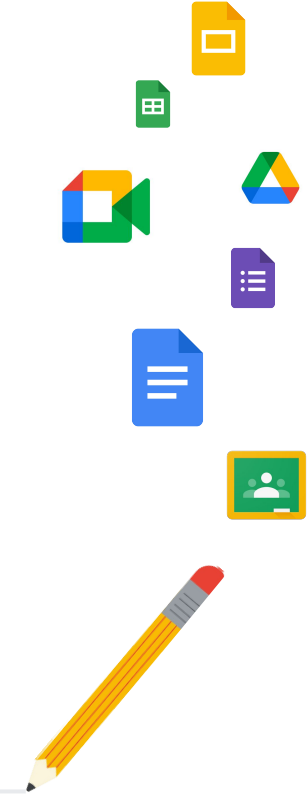

Diperbarui: Mei 2022

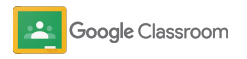

### Gunakan panduan ini untuk mendapatkan petunjuk langkah demi langkah dalam memulai Google Classroom

### 弫

### [Administrator](#page-4-0)

Pelajari cara membuat grup organisasi, menetapkan izin, serta mengakses log dan laporan audit.

## $\blacktriangleright$

### [Pengajar](#page-29-0)

Pahami cara menyiapkan kelas, mengatur tugas, memberi nilai, memberikan masukan yang lengkap, dan banyak lagi.

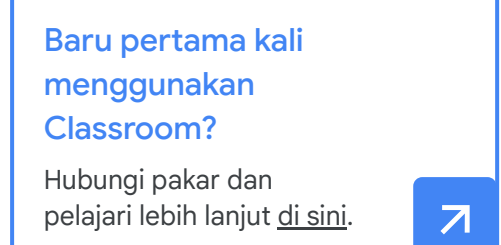

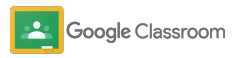

### Daftar Isi

### [Mempersiapkan](#page-5-0)

[Mendaftar ke Google Workspace for](#page-6-0) **[Education](#page-6-0)** 

[Menetapkan pengguna dan mengontrol](#page-8-0) akses

[Memverifikasi pengajar](#page-11-0)

[Mengubah peran pengguna](#page-13-0)

[Menetapkan izin](#page-15-0)

[Mengaktifkan Google Meet](#page-17-0)

[Mengelola setelan wali](#page-20-0)

[Referensi tambahan bagi admin](#page-28-0)

[Mengakses log audit](#page-23-0)

mengekspor nilai

[Melihat laporan penggunaan](#page-24-0)

[Menghubungkan Classroom ke SIS](#page-26-0) untuk

[Alat untuk visibilitas dan kontrol](#page-22-0) 

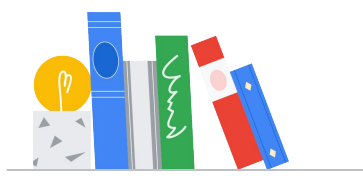

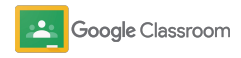

#### **Pengajar**

#### [Login](#page-31-0) [Menyiapkan kelas](#page-32-0) [Menambahkan siswa ke kelas](#page-33-0) [Membuat tugas](#page-34-0) [Memposting pengumuman](#page-41-0) [Memulai](#page-30-0) Daftar Isi Alat untuk pengelolaan dan [pengaturan](#page-46-0)  [Melihat progres pengerjaan tugas](#page-47-0) [Memberikan masukan yang lebih bermakna](#page-49-0) [Memberi nilai dengan rubrik](#page-52-0) [Mengembalikan tugas siswa](#page-54-0) [Memperbarui buku nilai](#page-55-0) [Mengekspor nilai ke SIS](#page-57-0) [Menggunakan kembali tugas](#page-59-0) [Mengotomatiskan pengiriman evaluasi](#page-61-0) [kepada wali](#page-61-0) [Alat untuk belajar mandiri](#page-63-0)  [Batas waktu otomatis di kalender](#page-65-0) [Daftar tugas siswa kustom](#page-67-0) [Menggunakan laporan keaslian](#page-68-0)  [Referensi aksesibilitas](#page-64-0) [Referensi tambahan bagi pendidik](#page-69-0)  [Menyiapkan dan bergabung ke panggilan](#page-42-0) [video Meet](#page-42-0) [Menggunakan laporan keaslian](#page-39-0) [Menjadwalkan postingan di beberapa kelas](#page-38-0)

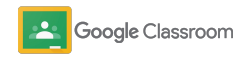

[Membuat rubrik](#page-44-0) 

Eksklusif + Rahasia

# <span id="page-4-0"></span>Administrator

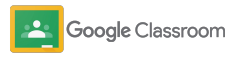

<span id="page-5-0"></span>**Administrator** 

### Mempersiapkan

Siapkan Classroom untuk institusi Anda dengan mudah. Sesuaikan izin dan peran pengguna untuk memudahkan pengelolaan komunitas sekolah Anda.

Buka [referensi Google Classroom bagi Admin](#page-28-0) untuk mempelajari lebih lanjut cara menyiapkan Google Workspace for Education, FAQ, dan referensi berguna.

- ➔ **Daftar** ke Google Workspace for Education untuk menggunakan Classroom
- ➔ **Tetapkan pengguna** [dan kontrol akses dengan](#page-8-0)  [membuat unit organisasi dan grup](#page-8-0)
- ➔ **[Verifikasi pengajar](#page-11-0)** [untuk mendapatkan fungsionalitas](#page-11-0)  [tambahan](#page-11-0)
- ➔ **[Ubah peran pengguna](#page-13-0)** [untuk memastikan bahwa](#page-13-0)  [pengguna telah diidentifikasi dengan benar](#page-13-0)
- ➔ **[Tetapkan izin](#page-15-0)** [untuk domain Anda guna menentukan](#page-15-0)  [siapa yang dapat membuat kelas](#page-15-0)
- ➔ **[Aktifkan Google Meet](#page-17-0)** untuk mewujudkan kolaborasi yang lebih baik
- ➔ **Kelola setelan wali** [untuk memperlancar komunikasi](#page-20-0)  [dengan wali](#page-20-0)

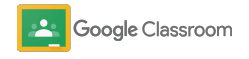

### <span id="page-6-0"></span>Memastikan Anda telah terdaftar ke Google Workspace for Education

Sebaiknya Anda mendaftar ke Google Workspace for Education saat menggunakan Classroom untuk mendapatkan integrasi yang lancar dengan berbagai alat seperti Google Dokumen, Google Meet, Gmail, dan banyak lagi. Classroom disertakan dalam Google Workspace for Education dan dapat digunakan dengan alat kolaborasi Google Workspace untuk meningkatkan aktivitas pembelajaran dan memberdayakan pengajar.

Pelajari lebih lanjut berbagai edisi [Google](#page-71-0) [Workspace for Education](#page-71-0) untuk menemukan solusi yang tepat bagi institusi Anda.

1

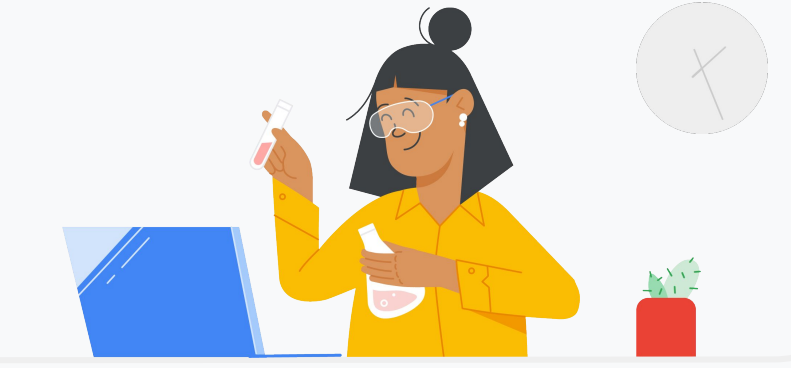

Belum terdaftar ke Google Workspace for Education? Mulai sekarang.

Buka [halaman pendaftaran Mulai Menggunakan Google for Education](https://edu.google.com/contact/) dan masukkan informasi Anda ke dalam formulir.

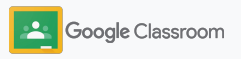

2

3

### Memastikan Anda telah terdaftar ke Google Workspace for Education

- Tinjau persyaratan Perjanjian dan Izin Sekolah Google Workspace for Education, lalu klik **Setuju dan Lanjutkan**.
- Setelah mendaftar, Anda akan dapat mengakses Konsol Admin Google Workspace untuk memverifikasi kepemilikan domain dan melanjutkan penyiapan layanan bagi pengguna Anda.

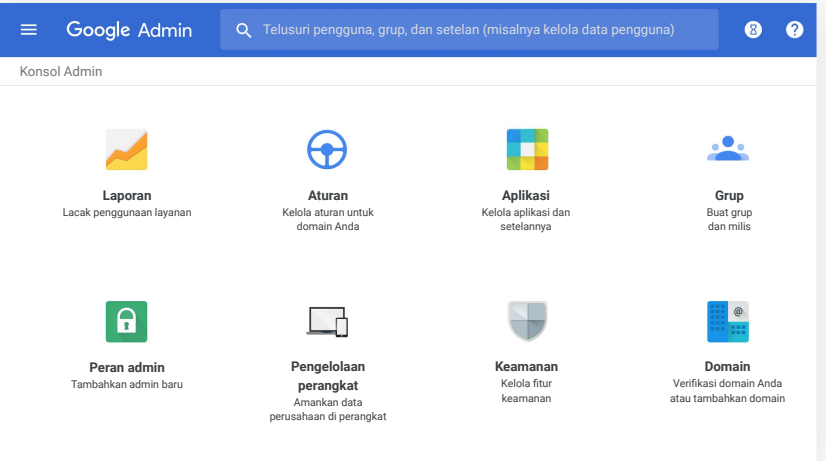

Kunjungi [Pusat Bantuan Admin Google Workspace](https://support.google.com/a/answer/2856827?hl=en) untuk mempelajari lebih lanjut.

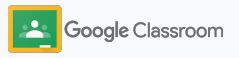

### <span id="page-8-0"></span>Menetapkan pengguna dan mengontrol akses

Setelah terdaftar ke Google Workspace for Education dan mendapatkan akses ke Konsol Admin Google Workspace, admin dapat mengaktifkan akses ke Google Classroom berdasarkan unit organisasi atau grup untuk memastikan siswa dan pengajar memiliki akses ke alat yang mereka perlukan.

[Pelajari lebih lanjut](https://support.google.com/a/answer/4352075) unit organisasi dan struktur organisasi.

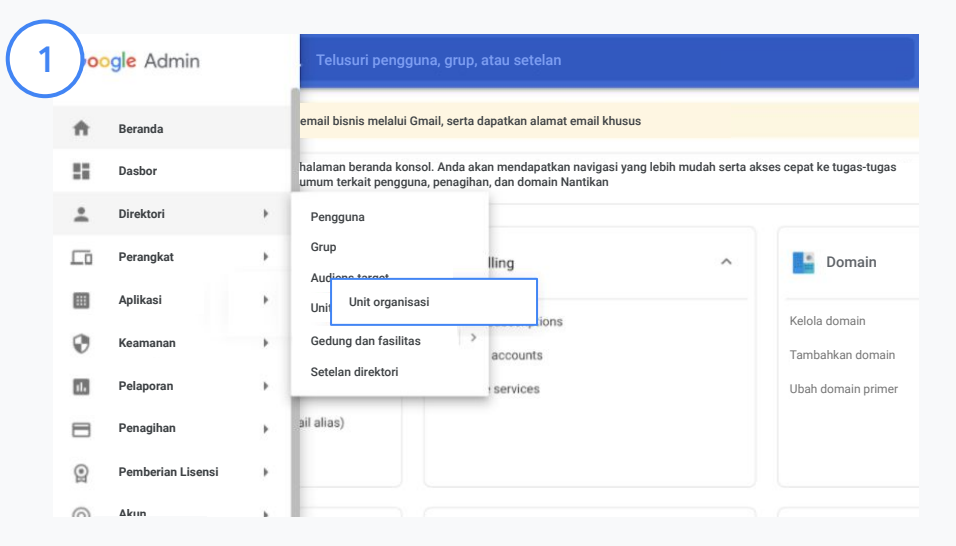

#### Membuat unit organisasi

[Login](https://accounts.google.com/ServiceLogin/webreauth?continue=https%3A%2F%2Fadmin.google.com%2F&authuser=0&passive=3600&flowName=GlifWebSignIn&flowEntry=ServiceLogin) ke Konsol Google Admin.

Buka Menu, pilih Direktori, lalu klik Unit organisasi. Arahkan kursor ke organisasi dan klik Buat unit organisasi baru. Masukkan nama di bagian Nama unit organisasi dan klik Buat.

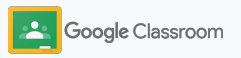

### Menetapkan pengguna dan mengontrol akses

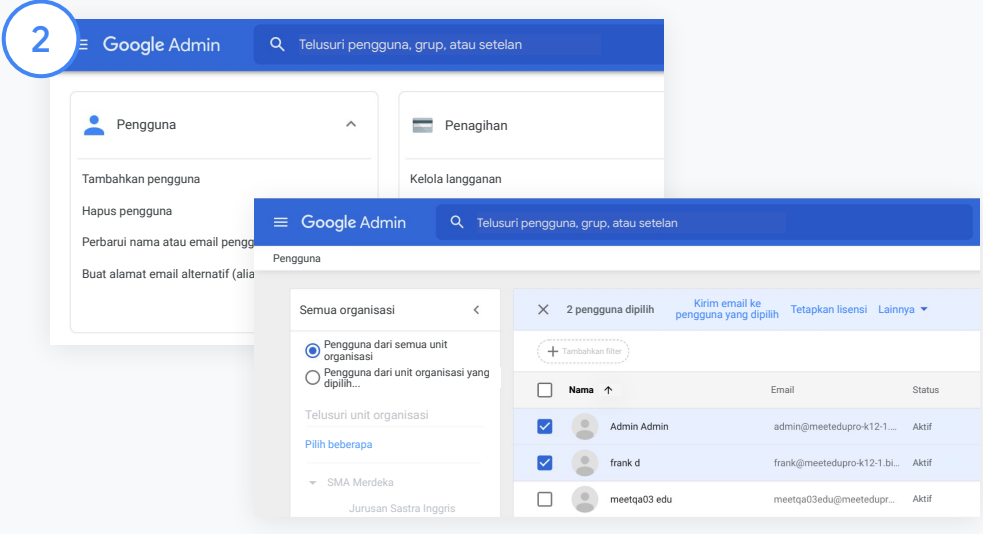

Menambahkan pengguna ke unit organisasi

Dari Konsol Admin, buka Pengguna dan klik organisasi tempat pengguna berada saat ini.

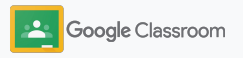

### Menetapkan pengguna dan mengontrol akses

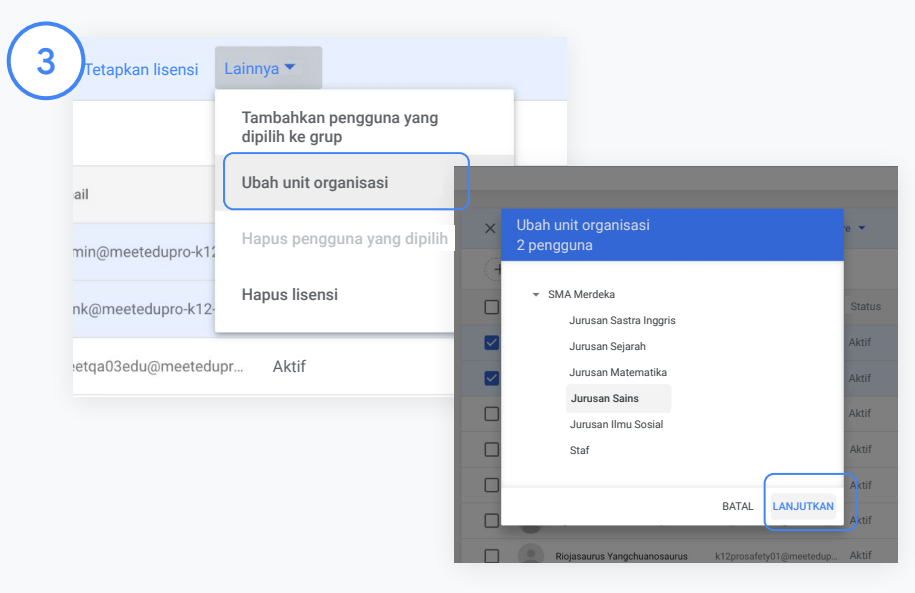

Di bagian atas, klik Lainnya, lalu pilih Ubah unit organisasi. Pilih organisasi baru dari kotak dialog, klik Lanjutkan, lalu pilih Ubah. Berikan akses dan aktifkan/nonaktifkan fungsi Classroom menurut unit organisasi atau grup.

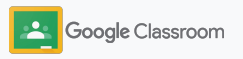

Kelola aplikasi SAML, Android, dan iOS Tambahka

<span id="page-11-0"></span>**Mempersiapkan** 

### Memverifikasi pengajar

Saat pertama kali login ke Classroom, pengguna harus mengidentifikasi dirinya sebagai pengajar atau siswa. Setelah login, pengajar akan otomatis ditambahkan ke grup Classroom Teachers untuk mendapatkan persetujuan Admin.

Admin harus memverifikasi pengajar untuk memberikan akses ke Classroom agar pengajar dapat menyiapkan kelas, membuat tugas, dan berkomunikasi dengan wali.

[Pelajari lebih lanjut](https://support.google.com/edu/classroom/answer/6071551?hl=en&ref_topic=6024979) di Pusat Bantuan kami.

Memverifikasi pengajar Dari Konsol Admin, buka Aplikasi.

Laporan

Domain

Aturan Kelola aturan untuk domain Anda

 $\bigoplus$ 

Dukungan

Migrasi data Impor email, kalender, dan

e

Aplikasi Kelola aplikasi dan setelannya

п

Pengelolaan perangkat

Profil perusahaan mengenai perusahaan

1

Keamanan

Penagihan

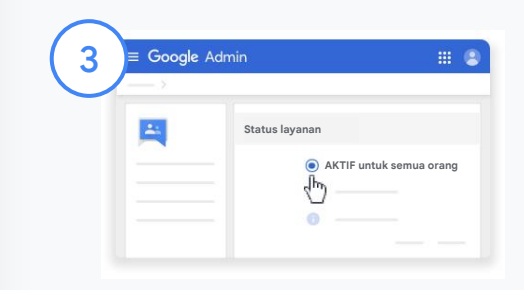

Klik Grup untuk Bisnis dan di kanan atas halaman, pilih Edit Layanan.

Pilih Aktif untuk semua orang untuk mengaktifkan layanan, lalu klik Simpan.

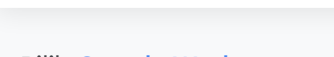

53 LAYANAN 10 APLIKASI 1 LAYAN

Tambahkan dan kelola klien LDAP Tambahkan dan kelola akses ke aplikasi yang menggunakan kredensial LDAP Aplikasi dengan sandi tersimpan sandi tersimpan sandi tersimpan sandi tersimpan sandi tersimpan sandi tersimpan sandi tersimpan sandi tersimpan sandi tersimpan sandi tersimpan sandi tersimpan sandi tersimpan sandi ter

TIDAK ADA LAYANAN TIDAK ADA LAYANAN TIDAK ADA LAYANAN TIDAK ADA LAYANAN TIDAK ADA LAYANAN TIDAK ADA LAYANAN TID

Layanan Google tambahan

Google Workspace 2

Google Workspace

#### Pilih Google Workspace.

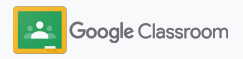

### Memverifikasi pengajar

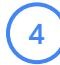

 $\binom{5}{ }$ 

Lalu, di jendela browser, buka [grup Classroom](https://classroom.google.com/teacher-group) [Teachers.](https://classroom.google.com/teacher-group) Di bagian Orang, klik Anggota menunggu keputusan.

Di samping nama pengguna, centang kotak dan klik Setujui pemohon atau Tolak pemohon.

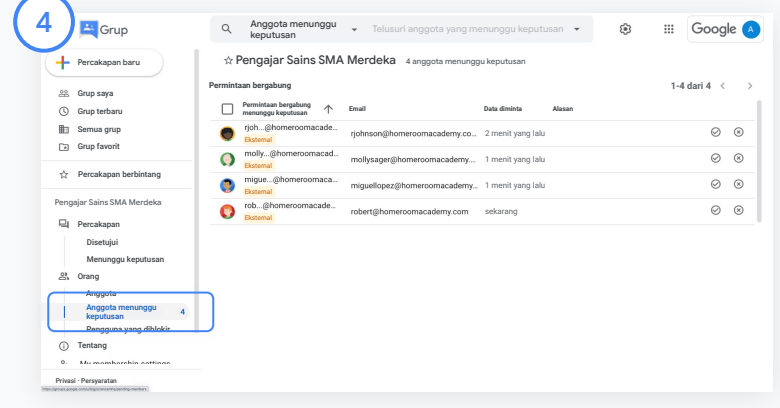

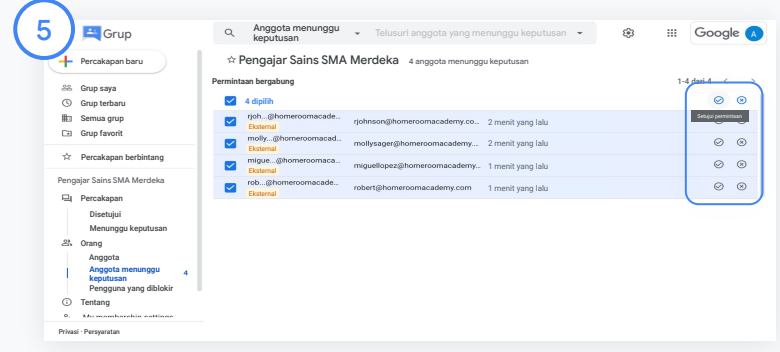

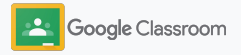

### <span id="page-13-0"></span>Mengubah peran pengguna

Di dalam Classroom, pengguna diidentifikasi sebagai pengajar atau siswa. Jika diperlukan, administrator dapat mengubah peran pengguna dari siswa menjadi pengajar, atau sebaliknya, untuk memperluas setelan izin mereka.

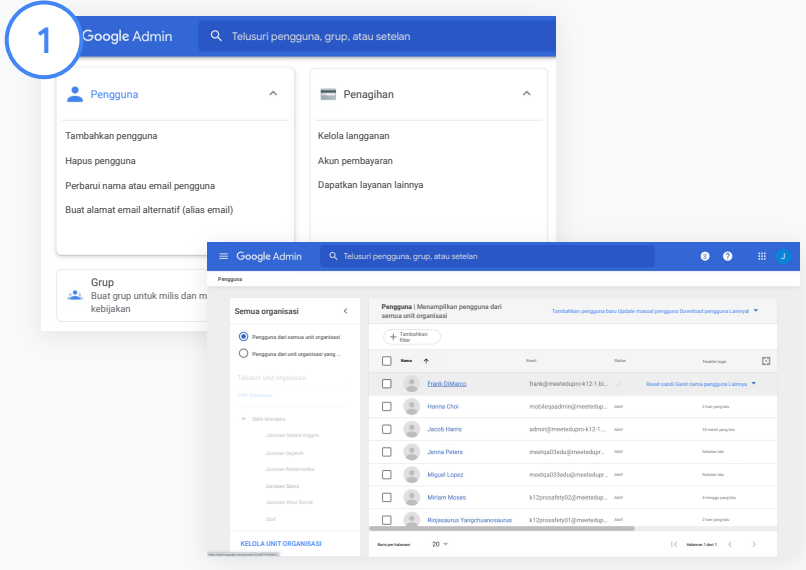

Dari Konsol Admin, buka Pengguna.

Dari daftar Pengguna, pilih nama pengguna untuk membuka halaman akun miliknya.

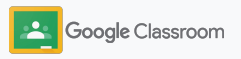

### Mengubah peran pengguna

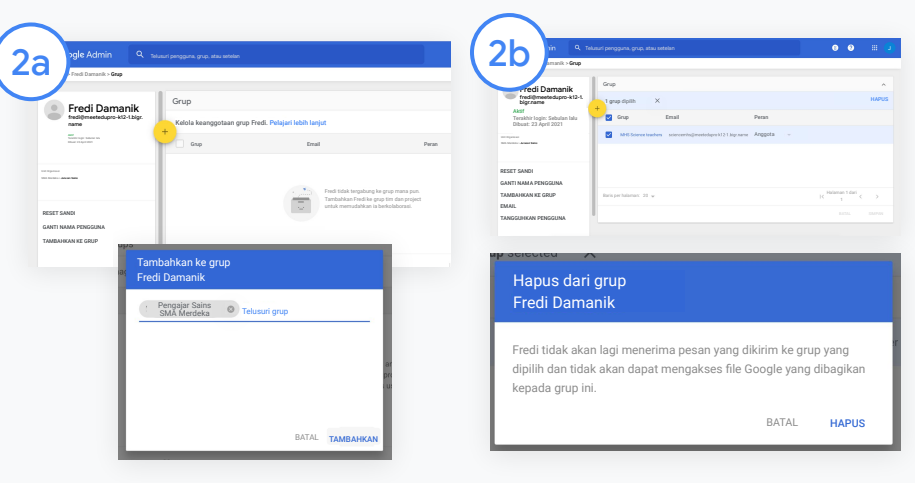

Klik Grup, lalu pilih Tambahkan + untuk mengubah peran yang diinginkan.

Untuk mengubah peran pengguna dari siswa menjadi pengajar:

- Klik Tambahkan dan masukkan nama grup tempat Anda ingin menambahkan pengguna. Saat Anda memasukkan teks, Classroom akan menampilkan grup yang cocok.
- Klik grup yang diinginkan dan pilih Tambahkan.

Untuk mengubah peran pengguna dari pengajar menjadi siswa:

- Di samping nama grup pengajar, centang kotak, lalu klik Hapus di sebelah kanan.
- Klik Hapus sekali lagi

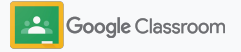

### <span id="page-15-0"></span>Menetapkan izin

Kelola izin peran untuk domain sekolah Anda dengan menyiapkan izin pengajar. Izin pengajar memungkinkan pendidik membuat dan mengelola kelas.

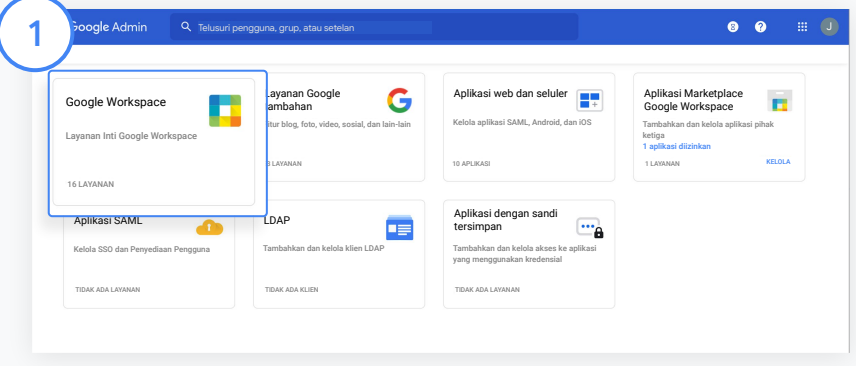

Dari Konsol Admin, buka Aplikasi, lalu pilih Google Workspace.

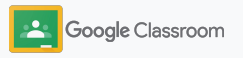

### Menetapkan izin

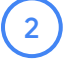

3

4

Dari antarmuka Google Workspace, pilih Classroom dari daftar layanan.

Di Setelan umum, arahkan kursor ke Izin pengajar, lalu klik Edit.

Pilih dari:

- Siapa saja di domain ini (pengajar dan siswa)
- Semua pengajar yang menunggu keputusan dan yang diverifikasi
- Hanya pengajar yang diverifikasi (direkomendasikan)

Klik Simpan untuk mengizinkan pembuatan kelas berdasarkan grup yang Anda pilih di atas.

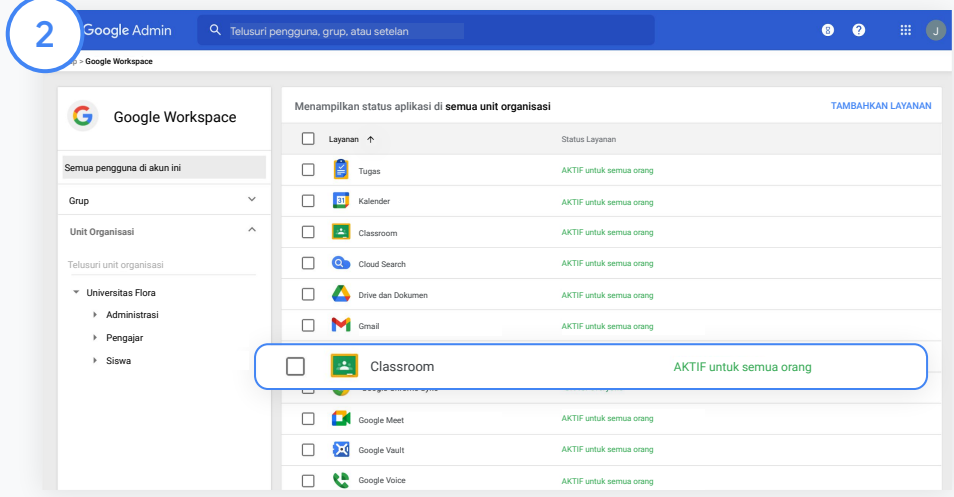

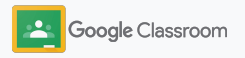

### <span id="page-17-0"></span>Mengaktifkan Google Meet

Siapkan Meet – bisa diakses langsung dari Classroom – untuk memungkinkan pengajar mengadakan rapat video yang lebih aman dan diikuti lebih banyak peserta\*.

Pengajar dapat mengelola, memulai, dan bergabung ke rapat video Google Meet khusus kelas langsung dari Classroom agar siswa dan pengajar dapat bergabung dengan mudah dan aman.

\* Konferensi video yang bisa diikuti hingga 100 pengguna tersedia dengan Google Workspace for Education Fundamentals, hingga 250 pengguna dengan Teaching and Learning Upgrade, dan hingga 500 pengguna dengan edisi Education Plus.

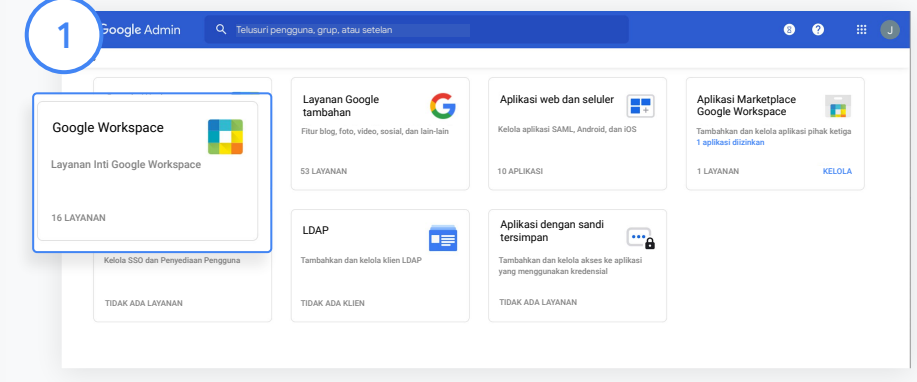

Mengaktifkan Google Meet

Dari Konsol Admin, klik Aplikasi, lalu klik Google Workspace.

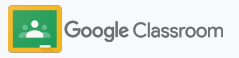

### Mengaktifkan Google Meet

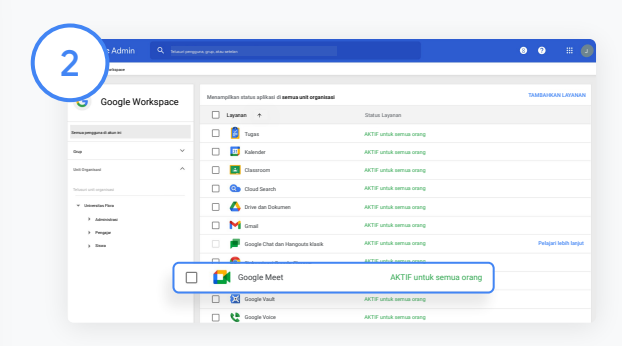

Dari antarmuka Google Workspace, pilih Google Meet dari daftar layanan.

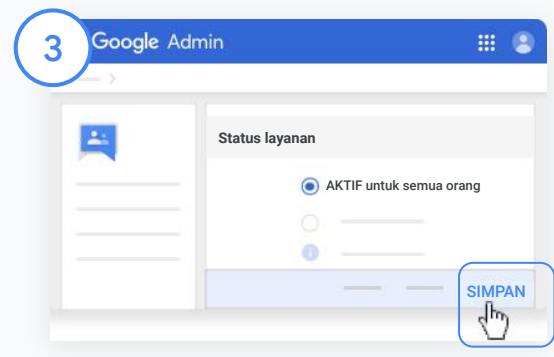

Di samping Status layanan, klik panah bawah.

Pilih Aktif untuk semua orang atau Nonaktif untuk semua orang guna menyesuaikan setelan untuk seluruh organisasi Anda, lalu klik Simpan.

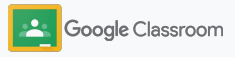

### Mengaktifkan Google Meet

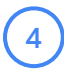

#### Izinkan pengguna membuat rapat video baru:

Dari Meet dalam Konsol Admin, klik Setelan video Meet, lalu pilih unit organisasi yang diinginkan.

5

Pilih Panggilan video, lalu centang kotak Izinkan pengguna melakukan panggilan video dan panggilan suara. Klik Simpan.

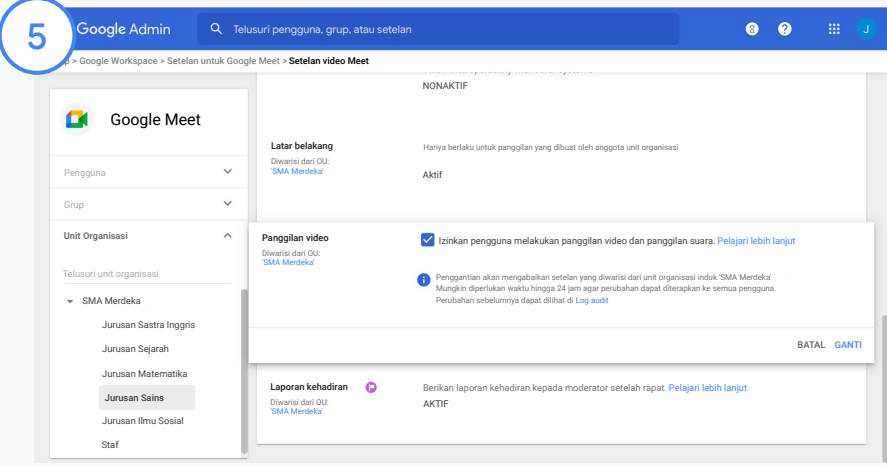

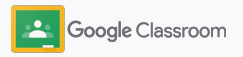

### <span id="page-20-0"></span>Mengelola setelan wali

Izinkan wali melacak progres siswa melalui email evaluasi yang dikirimkan otomatis dan berikan izin kepada pengajar untuk mengundang atau menghapus wali.

Saat email evaluasi diaktifkan, wali akan ditautkan ke siswa mereka dan dapat menerima info terbaru mengenai performa siswa, tugas baru, batas waktu penyerahan tugas, dan tugas yang tidak diserahkan.

1  $\Theta$ Profil perusahaan Penagihan Laporan Aturan Aplikasi Perbarui informasi Lihat tagihan dan Lacak penggunaan layanan Kelola aturan untuk mengenai perusahaan Anda kelola lisensi domain Anda Kelola aplikasi dan setelannyał, ່າ  $\overline{5}$ Pengelolaan perangkat Keamanan Domain Dukungan Migrasi data Amankan data perusahaan Kelola fitur Verifikasi domain Anda atau Bicara dengan tim Impor email, kalender, di perangkat keamanan tambahkan domain dukungan kami dan kontak

Mengaktifkan pengiriman email evaluasi kepada wali

Dari Konsol Admin, klik Aplikasi.

Buka Google Workspace, lalu pilih Classroom.

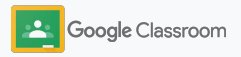

### Mengelola setelan wali

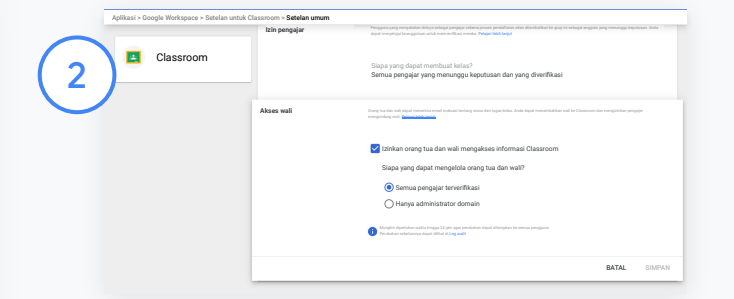

Klik Setelan umum.

Di bagian Akses wali, klik Izinkan orang tua dan wali mengakses informasi Classroom.

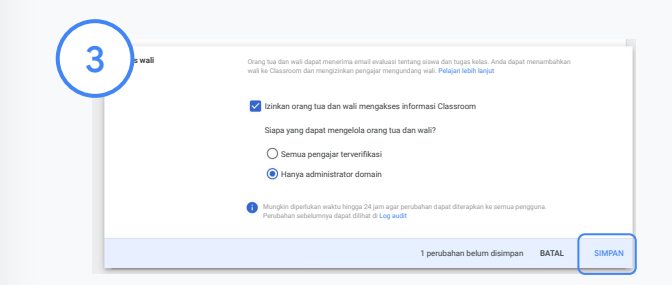

Mengelola siapa saja yang dapat mengundang dan menghapus wali

Dari Setelan umum, pilih Akses wali. Di bagian Siapa yang dapat mengelola orang tua dan wali?, pilih salah satu opsi berikut, lalu klik Simpan.

- Semua pengajar terverifikasi
- Hanya administrator domain

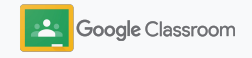

<span id="page-22-0"></span>**Administrator** 

### Alat untuk visibilitas dan kontrol

Sediakan lingkungan aman yang dapat disesuaikan dan berkembang sesuai dengan kebutuhan komunitas sekolah yang terus berubah.

- → [Akses log audit Classroom](#page-23-0) untuk menyelidiki peristiwa penting
- ➔ [Lihat laporan penggunaan](#page-24-0) untuk memantau aktivitas dan tren berdasarkan peran
- → [Hubungkan SIS Anda](#page-26-0) ke Classroom agar pengajar dapat mengekspor nilai siswa dengan mudah

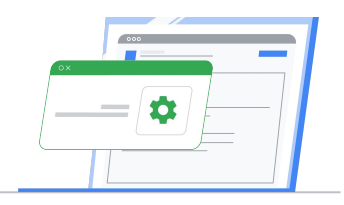

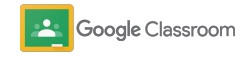

### <span id="page-23-0"></span>Mengakses log audit Classroom

Temukan peristiwa di Classroom dengan mudah, langsung dari Konsol Admin. Lihat perincian tentang siapa, apa, di mana, dan kapan peristiwa terjadi di Classroom.

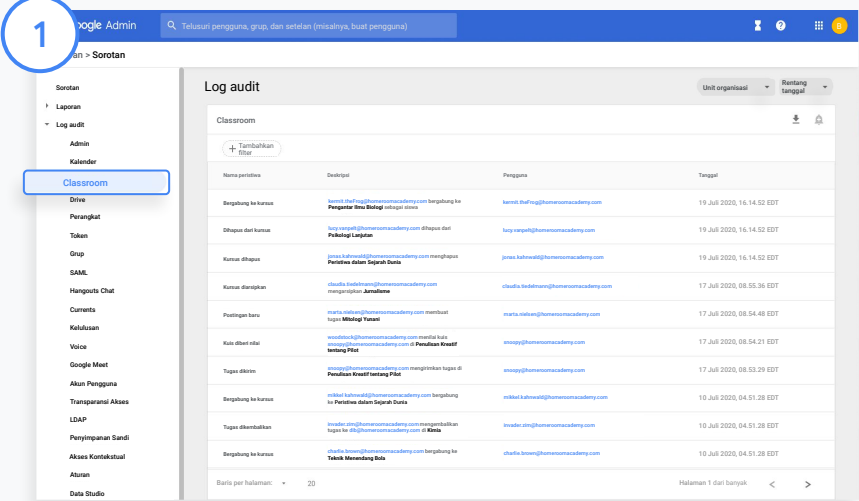

Dari Konsol Admin, buka Laporan, lalu di sebelah kiri di bagian Log audit, klik Classroom.

Temukan hal yang Anda perlukan dan telusuri menurut peristiwa, deskripsi peristiwa, pengguna, dan stempel waktu.

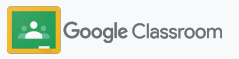

### <span id="page-24-0"></span>Melihat laporan penggunaan

Pahami tren penggunaan dan pantau aktivitas pengguna Classroom di sekolah Anda. Misalnya, Anda dapat melihat jumlah kelas aktif dan postingan yang dibuat oleh pengajar dan siswa, atau menyelidiki masalah seperti siapa yang menghapus siswa atau kelas.

Dari dalam laporan, Anda dapat:

- Menyesuaikan filter untuk mengklasifikasi set data lebih lanjut
- Mendownload laporan untuk pelaporan dan distribusi

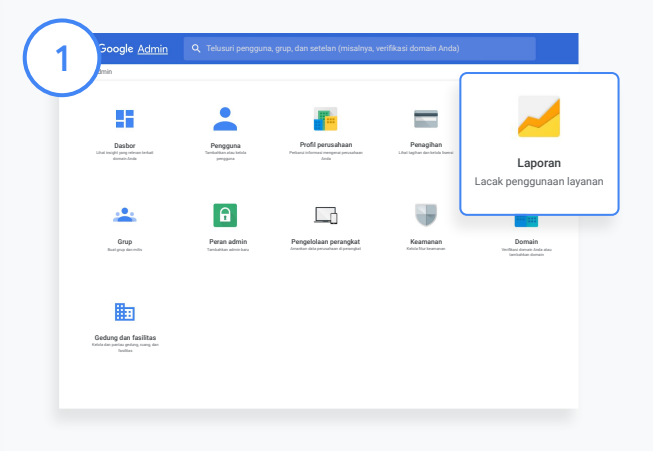

2

Membuka laporan Classroom Dari Konsol Admin, buka Laporan. Di sebelah kiri, di bagian Laporan Aplikasi, klik Classroom.

Scroll dan arahkan kursor ke grafik untuk melihat statistik menurut tanggal. Di bagian bawah Postingan dibuat, centang atau hapus centang kotak

untuk mengurutkan berdasarkan pengajar atau siswa.

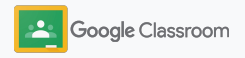

### Melihat laporan penggunaan

3

#### Lihat data penggunaan menurut pengguna

Dari Laporan, pilih Laporan Pengguna, lalu klik Penggunaan aplikasi.

### 4

#### Pilih Tambahkan filter, lalu klik Nama pengguna.

Masukkan nama atau alamat email pengguna, lalu klik nama mereka dalam daftar untuk melihat penggunaan.

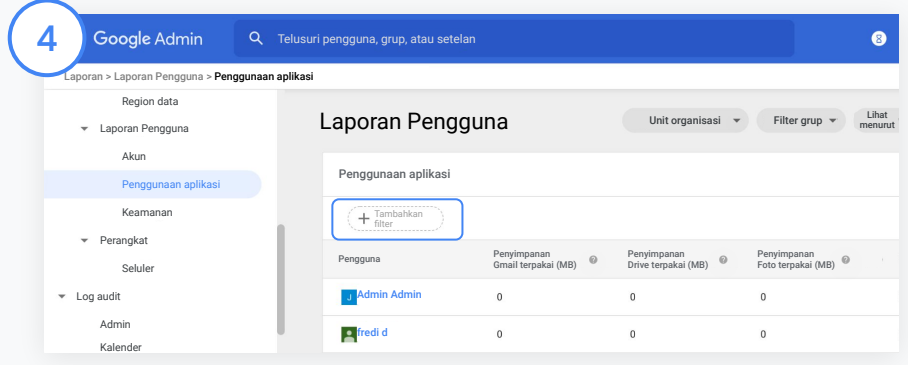

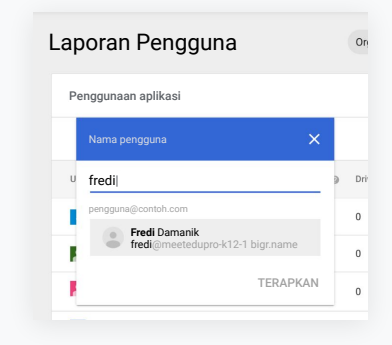

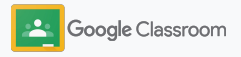

### <span id="page-26-0"></span>Menghubungkan Classroom ke SIS dan mengekspor nilai

Integrasikan Classroom ke Sistem Informasi Siswa (SIS) sekolah Anda dengan lancar, agar pengajar dapat menautkan dan membatalkan tautan kelas serta mengekspor nilai dan tugas yang tidak diserahkan dari buku nilai mereka.

Fitur ekspor SIS tersedia untuk partner berikut\* dengan One Roster API:

- Pengguna Infinite Campus dengan Campus Learning License
- Pengguna Skyward versi 2.0 dengan lisensi LMS API
- Pengguna Follett Aspen versi 6.2 atau yang lebih baru

Kunjungi Pusat Bantuan Classroom untuk [mempelajari](https://support.google.com/edu/classroom/answer/9356588?hl=en&ref_topic=10301938#zippy=) [lebih lanjut](https://support.google.com/edu/classroom/answer/9356588?hl=en&ref_topic=10301938#zippy=).

Pertama, dokumentasikan [kredensial OAuth](https://support.google.com/edu/classroom/answer/9356588?hl=en&ref_topic=10301938#zippy=%2Cconnect-classroom-to-infinite-campus%2Cconnect-classroom-to-skyward) dari SIS Anda. Hubungkan Classroom ke SIS yang terkait dengan membuka [classroom.google.com/admin](https://classroom.google.com/admin).

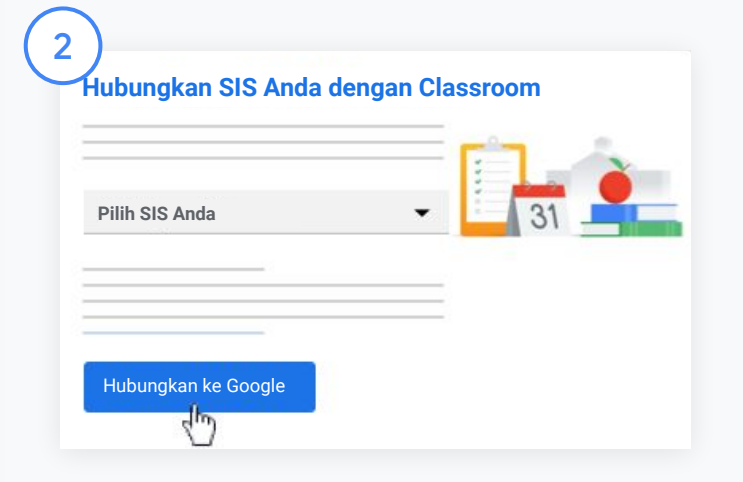

Di samping "Pilih SIS Anda", klik Panah bawah, lalu pilih penyedia SIS Anda.

#### Klik Hubungkan ke Google.

1

\*Saat ini tersedia di wilayah tertentu

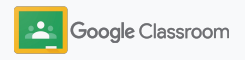

### Menghubungkan Classroom ke SIS dan mengekspor nilai

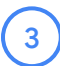

4

5

6

Di bagian "Penyiapan SIS", klik Hubungkan.

Masukkan kredensial OAuth Anda (URL Host, Kunci akses, Kode rahasia).

#### Klik Izinkan.

Di bagian "Izin pengajar", centang kotak di samping "Aktifkan ekspor tugas kelas dan nilai".

#### Klik Simpan.

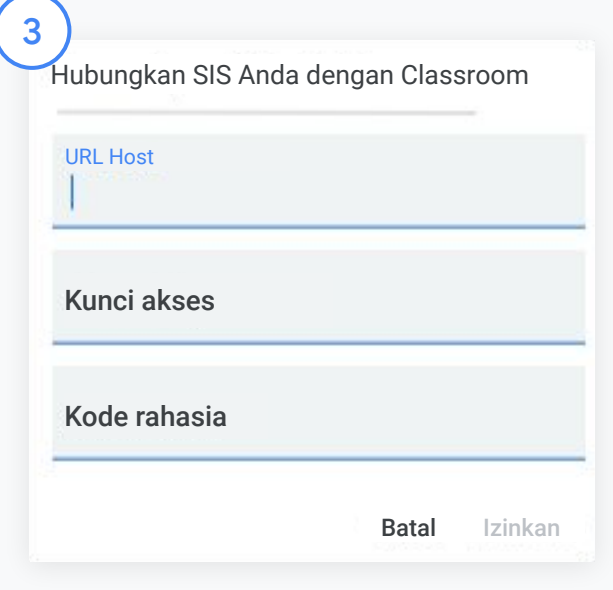

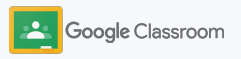

### <span id="page-28-0"></span>Referensi Google Classroom bagi administrator

Selain panduan ini, lihat referensi lain yang dirancang untuk membantu admin memanfaatkan kecanggihan Classroom.

### G Pengguna Baru Google Workspace?

Selamat datang. Pelajari lebih lanjut dengan melihat [FAQ](#page-72-0) Google Workspace for Education, dan mulai gunakan [Panduan Penyiapan TI Cepat.](https://docs.google.com/document/d/1iSAa1EGbR7t3inUBkkANeY8qKMT9ROWZeTh2V8Cmfi8/edit#heading=h.ypeyiym9leg3)

### Berdayakan pengajar dan siswa

 $\overline{\phantom{a}}$ 

Manfaatkan hub [Teacher](https://teachercenter.withgoogle.com/) [Center,](https://teachercenter.withgoogle.com/) [Mengajar dari Rumah](https://teachfromhome.google/intl/en/), dan [Belajar dari Rumah](https://learnathome.withyoutube.com/) untuk mengoptimalkan penggunaan Google Workspace for Education dan Classroom.

### Tetap terhubung

Terus ikuti berita dan perkembangan terbaru dari Google di [The Keyword](https://www.blog.google/) dan [Blog Update Google Workspace](https://gsuiteupdates.googleblog.com/).

### 6

### Butuh bantuan?

Dukungan tersedia untuk semua edisi Google Workspace for Education melalui telepon, email, dan internet. Lihat [Pusat](https://support.google.com/a#topic=4388346) [Bantuan Admin,](https://support.google.com/a#topic=4388346) [Pusat Bantuan](https://support.google.com/edu/answer/9804057) [Google for Education](https://support.google.com/edu/answer/9804057), dan [Direktori Partner.](https://edudirectory.withgoogle.com/)

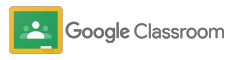

Eksklusif + Rahasia

# <span id="page-29-0"></span>Pengajar

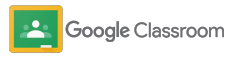

Classroom adalah tempat terpadu untuk kegiatan belajar mengajar Anda. Dengan antarmukanya yang intuitif dan mudah digunakan, Anda dapat memulai dalam hitungan menit.

- <span id="page-30-0"></span>**Pengajar → [Login](#page-31-0)** untuk mulai menggunakan Classroom dan kunjungi [Teacher Center](https://edu.google.com/teacher-center/products/classroom/?modal_active=none) untuk mempelajari dasar-dasarnya
	- ➔ **[Menyiapkan kelas](#page-32-0)** dan mengelola komunikasi dari satu tempat
	- ➔ **[Menambahkan siswa ke kelas](#page-33-0)** dengan mengirimkan link kepada mereka
	- ➔ **[Membuat tugas](#page-34-0)** dan membagikannya ke beberapa kelas
	- ➔ **[Menjadwalkan postingan untuk beberapa kelas](#page-38-0)** sekaligus
	- ➔ **[Menggunakan laporan keaslian](#page-39-0)** untuk mendukung pemikiran kritis
	- ➔ **[Memposting pengumuman](#page-41-0)** di forum kelas
	- ➔ **[Menyiapkan dan bergabung](#page-42-0)** ke panggilan video Meet
	- ➔ **[Membuat rubrik](#page-44-0)** untuk menjaga konsistensi dan transparansi penilaian

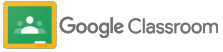

<span id="page-31-0"></span>Login

Classroom dapat disiapkan dengan mudah: cukup login untuk mulai mengelola kelas Anda sekarang.

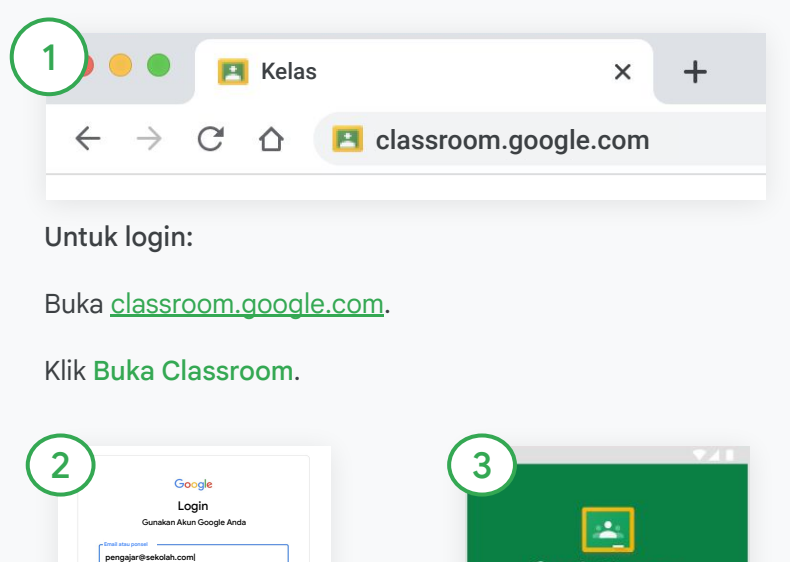

Masukkan alamat email sekolah Anda (formatnya mirip dengan [anda@sekolahanda.com\)](mailto:you@yourschool.com), lalu klik Berikutnya. **Buat akun** Inggris (Amerika Serikat) w Bantuan Privasi Persyaratan

Masukkan sandi, lalu klik Berikutnya.

Bukan komputer Anda? Gunakan mode Tamu untuk login secara

pribadi. Pelajari lebih lanjut **Lupa email?**

> Jika Anda menggunakan akun Google Workspace, klik Saya Pengajar.

MULAI

Google Classroom

Klik Mulai.

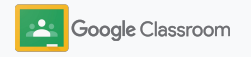

### <span id="page-32-0"></span>Menyiapkan kelas

Buat kelas untuk memberikan tugas dan memposting pengumuman kepada siswa.

Hemat waktu dengan membuat dan mengelola beberapa kelas dari satu tempat.

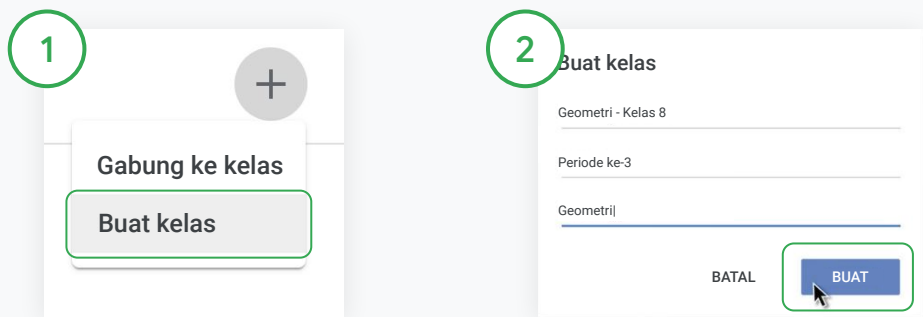

#### Membuat kelas

Dari Classroom, buka halaman Kelas, lalu klik Tambahkan di pojok kanan atas.

Pilih Buat kelas.

Masukkan nama kelas dan lengkapi detail kelas Anda (sesi, jenjang, ruang, dan sebagainya).

Klik Buat.

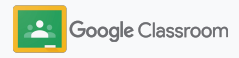

### <span id="page-33-0"></span>Menambahkan siswa ke kelas

Undang siswa untuk mendaftar ke kelas Anda hanya dengan beberapa klik. Kami akan menunjukkan cara paling umum untuk menambahkan siswa.

Jika siswa kesulitan untuk bergabung, Anda dapat mengirimkan ulang link kelas kapan saja, atau membagikan petunjuk sederhana untuk [bergabung ke kelas sebagai siswa](https://support.google.com/edu/classroom/answer/6020297#zippy=%2Ci-forgot-or-lost-the-class-code%2Cmy-class-code-doesnt-work).

[Pelajari lebih lanjut](https://support.google.com/edu/classroom/answer/6020282#zippy=%2Cinvite-students-with-an-invite-link%2Cinvite-students-with-a-class-code) cara menambahkan siswa ke kelas Anda.

Sekolah yang menggunakan Education Plus dapat mengintegrasikan Classroom dengan SIS untuk otomatis menyiapkan dan menyinkronkan kelas.

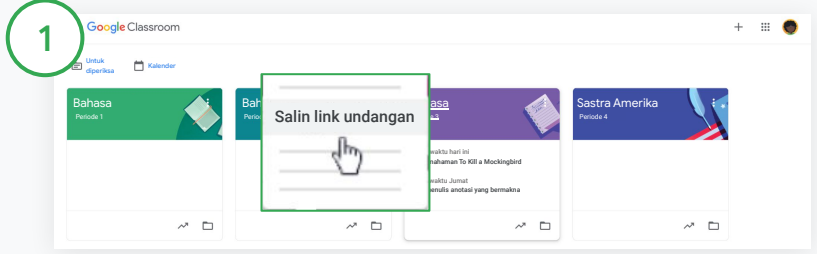

Menambahkan siswa melalui link undangan

Dari Classroom, pilih kartu kelas, lalu klik Lainnya  $\equiv$ .

Pilih Salin link undangan, lalu bagikan link yang dapat diklik kepada siswa melalui email.

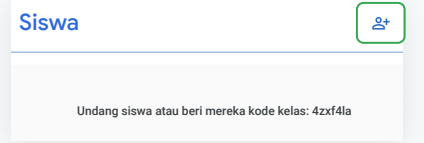

Atau, menambahkan siswa melalui kode kelas unik Pilih kelas Anda, lalu klik Setelan untuk menampilkan kode kelas Anda. Bagikan kode tersebut kepada siswa dan arahkan mereka untuk:

- Membuka halaman Kelas di [classroom.google.com](https://classroom.google.com/)
- Mengklik Tambahkan +, lalu memilih Gabung ke kelas
- Siswa harus memasukkan kodenya dan mengklik Gabung

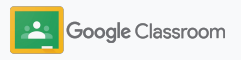

### <span id="page-34-0"></span>Membuat tugas

Buat alur kerja yang lebih efisien saat memberikan tugas kelas. Tentukan batas waktu dan nilai poin, tambahkan lampiran dan rubrik, jalankan laporan keaslian, dan banyak lagi tindakan lainnya, semua dalam satu tugas.

Plus, simpan tugas untuk digunakan pada lain waktu dan bagikan ke beberapa kelas atau siswa.

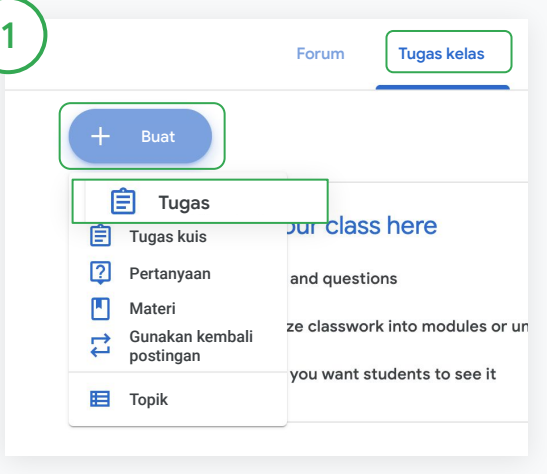

#### Membuat tugas

Dari Classroom, klik kelas yang akan diberi tugas, lalu pilih Tugas kelas.

Di bagian atas, klik Buat, lalu pilih Tugas.

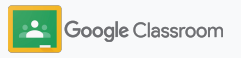

### Membuat tugas

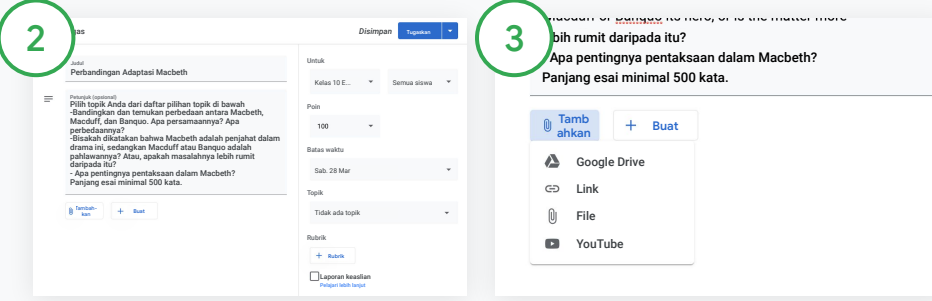

#### Menambahkan detail

Dari dalam tugas, masukkan judul, lalu isikan petunjuk dan detail tugas, termasuk kategori nilai, nilai poin, batas waktu, serta topik.

Di bagian kategori "Untuk", pilih untuk memposting ke kelas tambahan atau siswa tertentu.

#### Menambahkan materi

Dari dalam tugas, tambahkan lampiran yang relevan. Klik Tambahkan, lalu pilih antara: Google Drive, Link, File, dan YouTube.

Atau, klik Buat untuk menambahkan lampiran baru.

Pilih file Anda dan klik Upload atau Tambahkan.

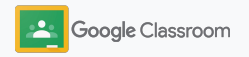
### Membuat tugas

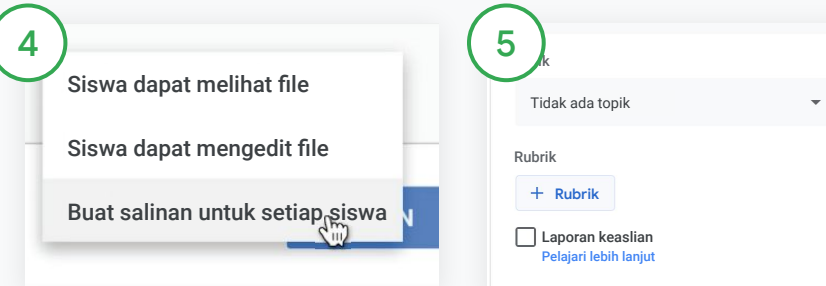

Di samping lampiran, klik panah bawah, lalu pilih salah satu opsi menangani lampiran yang tersedia bagi siswa:

- Siswa dapat melihat file: gunakan saat file hanya disediakan sebagai referensi
- Siswa dapat mengedit file: gunakan saat siswa akan mengerjakan file yang sama secara kolaboratif
- Buat salinan untuk setiap siswa: gunakan saat siswa akan bekerja secara individu pada salinan file yang sama

#### Menambahkan rubrik

Dari dalam tugas, klik Rubrik +, lalu pilih Buat rubrik, Gunakan ulang rubrik , atau Impor dari Spreadsheet .

Pelajari lebih lanjut [cara membuat](#page-44-0) [rubrik.](#page-44-0)

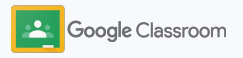

#### Membuat tugas

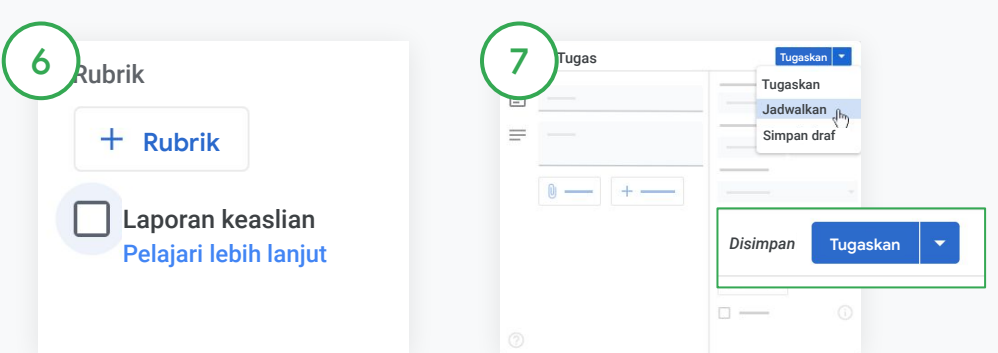

#### Mengaktifkan laporan keaslian

Dari dalam tugas, centang kotak laporan keaslian untuk otomatis memeriksa apakah ada plagiarisme pada tugas yang dikirimkan siswa.

Pelajari lebih lanjut cara menjalankan [laporan keaslian.](#page-39-0) Memilih waktu untuk memposting tugas

- Segera: Klik Tugaskan untuk memposting tugas saat itu juga.
- Jadwalkan: Di samping Tugaskan, klik Jadwalkan, lalu pilih tanggal dan waktu. Klik Jadwalkan lagi untuk menyimpan.
- Simpan untuk nanti: Di samping Tugaskan, klik Simpan draf. Anda dapat membuka dan mengedit draf tugas di halaman Tugas Kelas.

Klik Tugaskan.

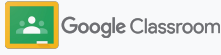

### Menjadwalkan postingan dan tugas untuk beberapa kelas

Berikan tugas ke beberapa kelas sekaligus dengan mudah.\*

Setelah tugas dijadwalkan, Anda dapat mengubahnya dari dalam setiap kelas.

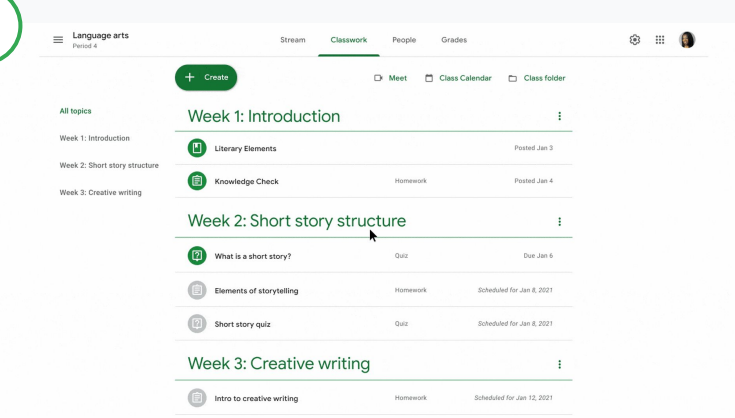

#### Membuat tugas

1

[Ikuti petunjuk](#page-34-0) terkait cara membuat detail tugas seperti topik, batas waktu, dan tanggal posting.

Di halaman forum, klik Bagikan sesuatu ke kelas Anda, lalu masukkan pengumuman di bagian atas.

#### Pilih kelas yang akan menerima postingan

Pilih antara

- Dipublikasikan segera
- Dipublikasikan pada waktu tertentu
- Simpan sebagai draf

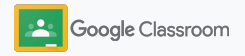

### <span id="page-39-0"></span>Menggunakan laporan keaslian

Laporan keaslian memanfaatkan kecanggihan Google Penelusuran untuk membantu Anda memberi dan menilai tugas siswa. Saat memberikan tugas, aktifkan laporan keaslian. Saat siswa mengirimkan tugas, laporan keaslian akan menandai teks dalam tugas tersebut berdasarkan miliaran halaman di indeks Google Penelusuran yang tidak dirujuk atau dikutip oleh siswa.

[Tonton video ini](https://www.youtube.com/watch?v=Iw0T0uotAE8) untuk mempelajari lebih lanjut.

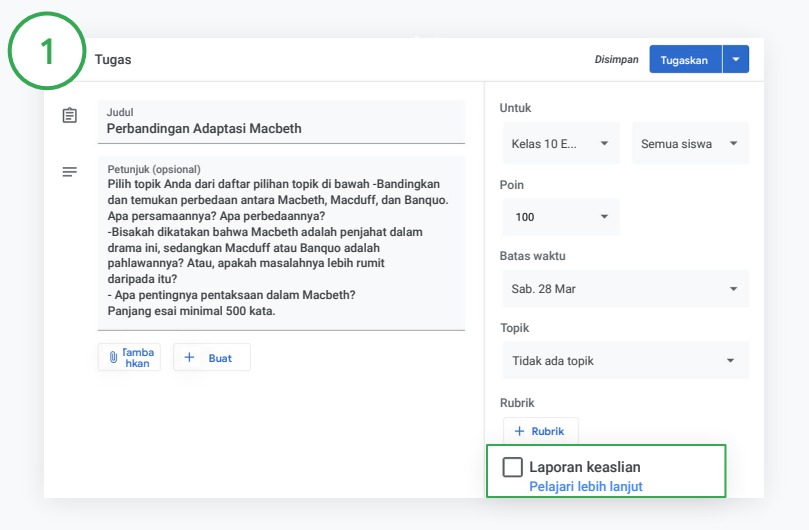

#### Mengaktifkan laporan keaslian

Dari dalam tugas, centang laporan keaslian, lalu pilih Tugaskan untuk membagikan tugas kepada siswa.

[Siswa dapat menjalankan laporan keaslian](#page-68-0) pada tugas mereka di Google Dokumen, Spreadsheet, dan Microsoft Word untuk mengidentifikasi konten yang tidak dikutip, lalu mengeditnya. Setelah tugas dikirim, Classroom akan otomatis memindai ada tidaknya plagiarisme dan menyediakan hasilnya bagi pengajar.

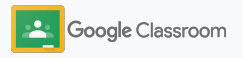

### Menggunakan laporan keaslian

#### Melihat laporan

Dari dalam tugas, klik tombol ke posisi Aktif  $\bigcirc$  di samping # bagian yang dirujuk atau dikutip untuk melihat kecocokan di web yang ditandai.

3

2

Lihat potensi tanda sebagai angka atau persentase. Link ke sumber eksternal tersedia untuk bagian yang ditandai.

Pengajar dapat menjalankan laporan keaslian untuk maksimal lima tugas per kelas tanpa biaya.\* Siswa dapat menjalankan laporan keaslian maksimal 3 kali.

\* Untuk pengajar yang menggunakan Google Workspace for Education Fundamentals. Dengan mendaftar di Teaching and Learning Upgrade atau Google Workspace for Education Plus, Anda dapat menjalankan laporan keaslian tanpa batas.

#### Total points 100 Due date Dec 16, 5:00 PM

Respond to each of the Critical Thinking questions on page 24 in Chapter 1 of your book. In your response, type each question first and then answer it. Answer each question in detail using correct grammar, spelling, punctuation, and capitalization. Create your response in one of two ways:

**See full instructions** 

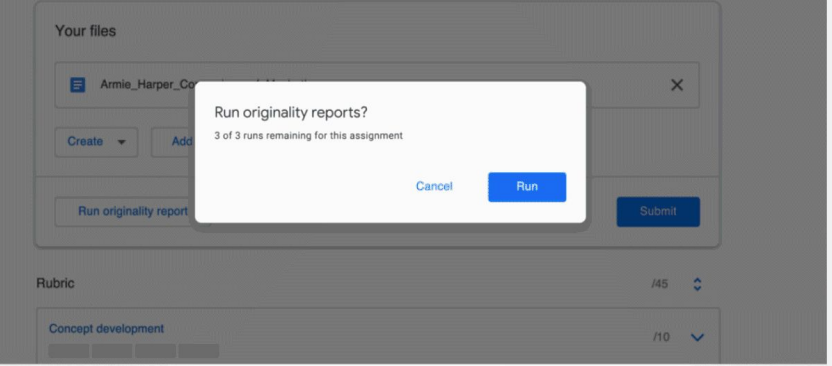

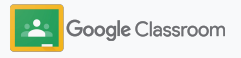

# Memposting pengumuman

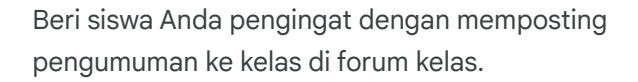

Kunjungi [Pusat Bantuan](https://support.google.com/edu/classroom/answer/6020270?hl=en&ref_topic=6024979#zippy=%2Cadd-a-class-comment-to-an-announcement) untuk mempelajari lebih lanjut cara mengelola dan memformat pengumuman.

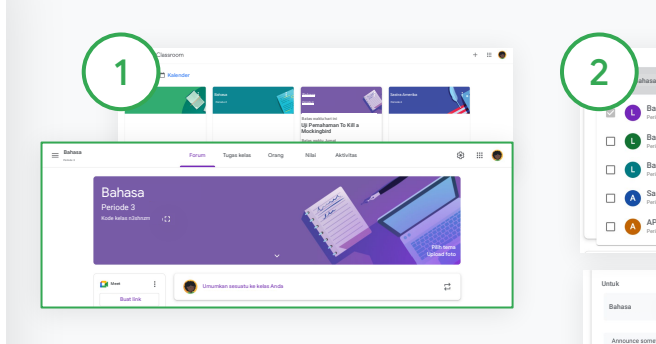

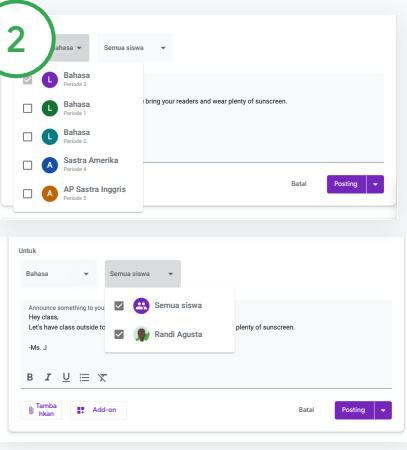

#### Untuk membuat pengumuman

Dari dalam Classroom, klik kelas tempat Anda ingin memposting pengumuman.

Di halaman forum, klik Bagikan sesuatu ke kelas, lalu masukkan pengumuman di bagian atas.

#### Memilih penerima pengumuman

Dari dalam pengumuman, klik panah bawah di samping "Untuk", lalu pilih kelas yang ingin disertakan.

Atau posting pengumuman ke siswa tertentu. Dari dalam pengumuman, klik Semua siswa, lalu klik nama siswa untuk memilihnya.

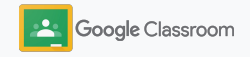

Simpan

Pilih tema Upload foto

Forum Tugas kelas Orang Nilai

Umumkan sesuatu ke kelas Anda

https://meet.google.com/eve-ziqd-wtk

Link Meet Classroom menawarkan fitur keamanan tambahan. Pelajari

 $\overline{\phantom{a}}$   $\overline{\phantom{a}}$   $\overline{\$ 

**C** Kelola link Meet

Link Meet Classroom

lebih lanjut

Dapat dilihat oleh siswa

Periode 3

Periode 3 Bahasa

Bahasa

**Cit Meet** 

#### **Mempersiapkan**

### Menyiapkan dan bergabung ke panggilan video Meet

Terhubung dengan siswa melalui konferensi video yang simpel, andal, dan aman. Kelola, mulai, dan ikuti rapat video khusus kelas melalui Google Meet yang terintegrasi dengan Classroom dan mudah diakses dari forum setiap kelas.

Semua link Meet yang dibuat di Classroom akan berupa link berjudul yang dapat Anda dan siswa gunakan untuk semua rapat kelas. Siswa akan diarahkan ke ruang tunggu hingga pengajar atau rekan pengajar bergabung. Siswa yang namanya tidak tercantum dalam daftar harus "meminta untuk bergabung" agar dapat dimasukkan.

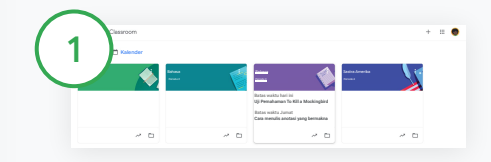

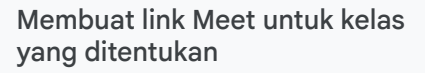

Di Classroom, klik kelas.

Di bagian Meet, klik Buat link. (Atau, klik Setelan $\bullet$ , Lalu, di bagian Umum, klik Buat link Meet).

Link Meet akan muncul untuk kelas Anda. Pilih Simpan.

Jika link Meet diperlihatkan kepada siswa, link tersebut akan muncul di forum kelas sehingga siswa dapat bergabung dan terus menggunakannya kembali dengan mudah.

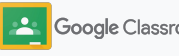

### Menyiapkan dan bergabung ke panggilan video Meet

Kunjungi [Pusat Bantuan](https://support.google.com/edu/classroom/answer/9776888?hl=en&ref_topic=9049835#zippy=) untuk mempelajari lebih lanjut praktik terbaik, kontrol dan fitur Meet lainnya, dan cara mengelola siswa.

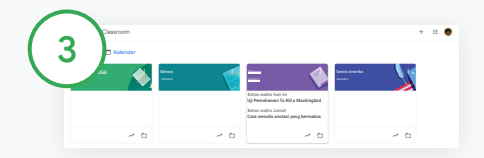

Memulai rapat video di Classroom

Klik kelas yang diinginkan.

Pilih antara:

- Di sebelah kiri halaman Forum, di bagian Meet, klik Gabung
- Di bagian atas halaman Tugas Kelas, klik Meet
- Di pertanyaan atau tugas, klik link untuk rapat video kelas

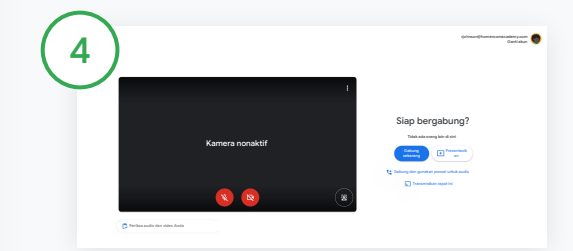

Sebelum bergabung ke panggilan, pastikan Anda sudah login dengan akun Classroom Anda di Meet.

Jika tidak, klik Ganti akun, lalu login ke akun Classroom Anda.

#### Klik Gabung sekarang.

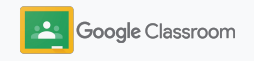

### Membuat rubrik

Buat, gunakan kembali, dan hitung otomatis nilai menggunakan rubrik langsung dari dalam setiap tugas.

Rubrik dapat disimpan sebagai draf untuk digunakan nanti, juga dapat diekspor, diimpor, dan dibagikan kepada sesama pengajar untuk menghemat waktu.

<span id="page-44-0"></span>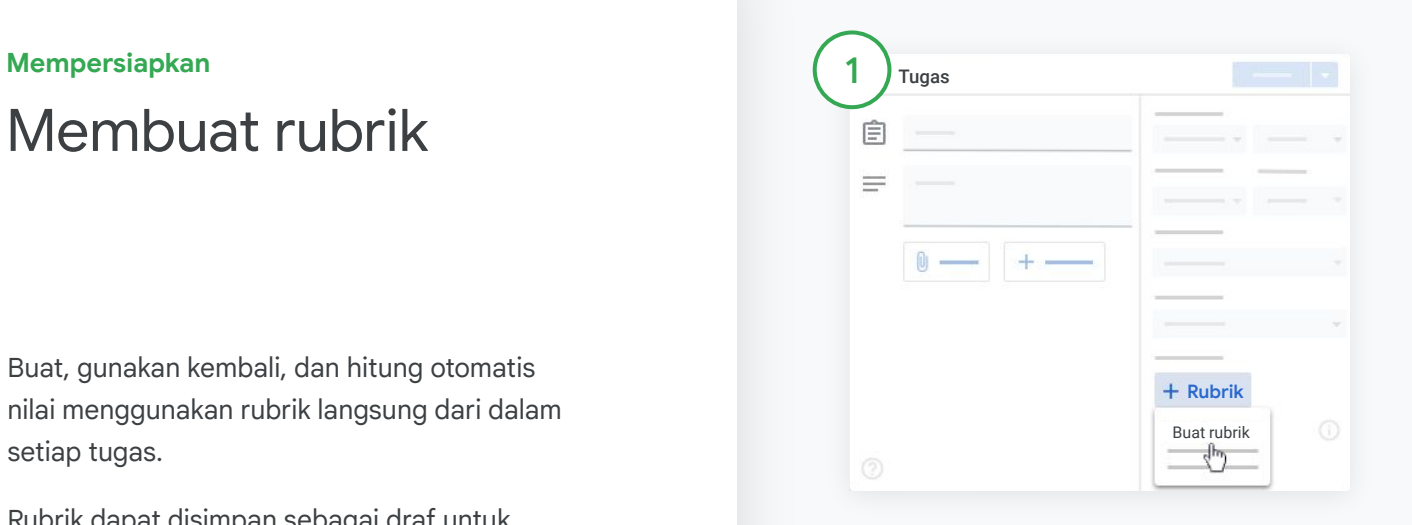

Di Classroom, klik kelas dan pilih Tugas kelas. Buat tugas beserta judulnya, klik Rubrik, lalu klik Buat rubrik.

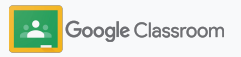

### Membuat rubrik

2

Isi detail rubrik Anda:

Judul kriteria – evaluasi penilaian (misalnya Tata Bahasa, Kerja Sama Tim)

Poin – jumlah poin yang diberikan

Judul tingkat – judul untuk tingkat performa (misalnya Istimewa, Sangat baik)

Deskripsi – ekspektasi untuk tingkat itu

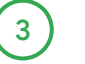

Klik Simpan.

Kunjungi [Pusat Bantuan](https://support.google.com/edu/classroom/answer/9335069?hl=en&ref_topic=9049978#zippy=%2Ccreate-a-rubric) untuk melihat fitur rubrik lainnya dan menyiapkan [sistem penilaian](https://support.google.com/edu/classroom/answer/9184995?hl=en&ref_topic=9049978).

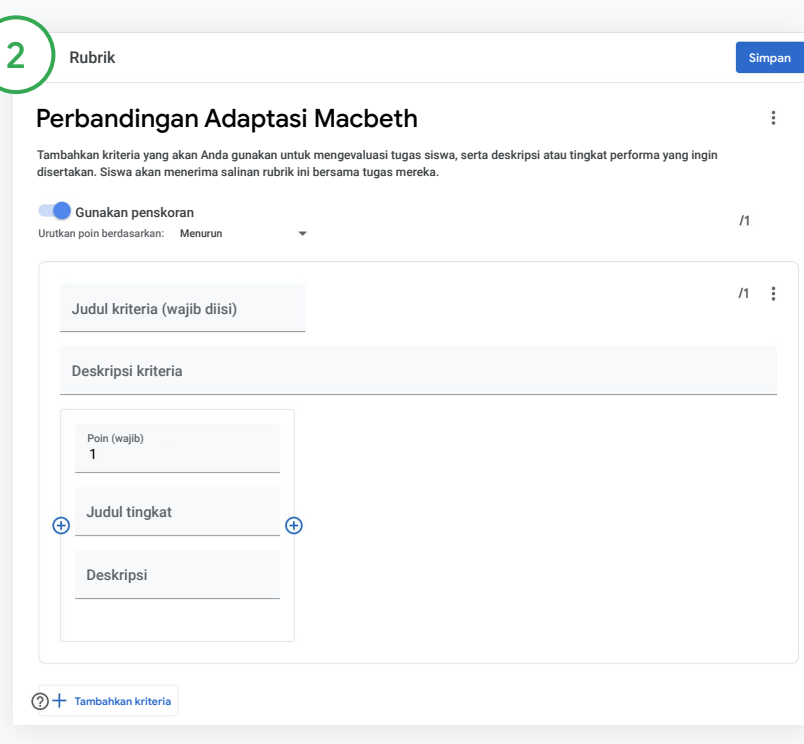

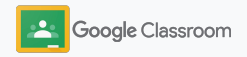

**Pengajar**

# Alat untuk pengelolaan dan pengaturan

Hemat waktu dengan memberi nilai secara lebih efisien, melihat progres siswa di satu tempat, dan mengotomatiskan tugas.

- ➔ **[Melihat progres tugas siswa](#page-47-0)** di semua kelas berdasarkan status
- ➔ **[Memberikan masukan yang lebih bermakna](#page-49-0)**  dengan bank komentar kustom
- ➔ **[Memberi nilai dengan rubrik](#page-52-0)** langsung pada tugas
- ➔ **[Mengembalikan tugas siswa](#page-54-0)** dari dalam Classroom
- ➔ **[Memperbarui buku nilai](#page-55-0)** dan melihat tugas siswa di satu tempat
- ➔ **[Mengekspor nilai ke SIS](#page-57-0)** langsung dari buku nilai
- ➔ **[Menggunakan kembali tugas](#page-59-0)** antarkelas
- ➔ **[Mengotomatiskan pengiriman evaluasi ke wali](#page-61-0)** agar orang tua selalu mendapatkan informasi terbaru

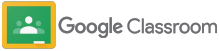

# <span id="page-47-0"></span>Melihat progres pengerjaan tugas

Dapatkan ringkasan singkat tugas yang Anda berikan ke semua kelas, di satu tempat yang praktis.

Gunakan alat ini untuk melihat status tugas siswa Anda dan menandainya sebagai sudah diperiksa.

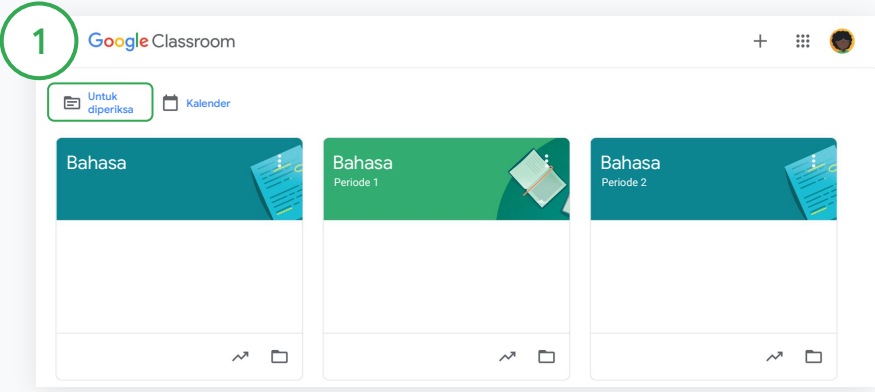

Melihat tugas siswa di semua kelas

Di Classroom, klik Untuk diperiksa di bagian atas.

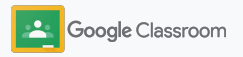

## Melihat progres pengerjaan tugas

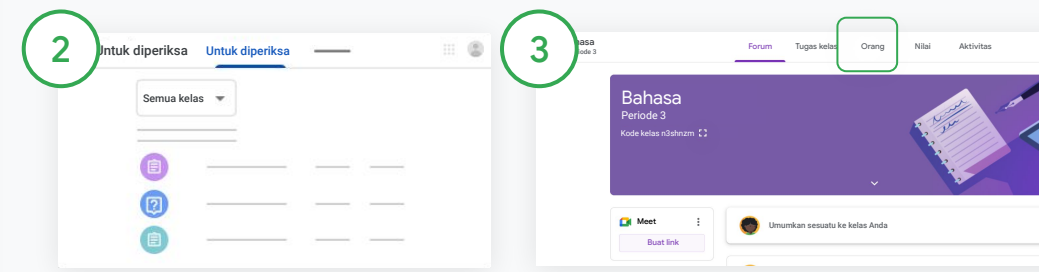

#### Memfilter menurut kelas

Klik Semua kelas, lalu pilih sebuah kelas. Klik judul untuk melihat tugas yang dikirimkan siswa.

Urutkan tugas berdasarkan batas waktu dengan mengklik Panah bawah atau Panah atas.

Menandai tugas sebagai sudah diperiksa

Di samping tugas, klik Lainnya  $\equiv$  . Ialu klik Tandai sudah diperiksa. Setelah menandai tugas sebagai sudah diperiksa, Anda dapat melihatnya di daftar Sudah diperiksa.

Melihat daftar tugas siswa beserta statusnya

Klik kelas yang relevan. Di bagian atas, klik Orang, lalu pilih nama siswa.

Halaman ini akan menampilkan:

- tugas yang diberikan kepada siswa dan batas waktunya
- status tugas: diberikan, diserahkan, terlambat, atau tidak diserahkan
- nilai untuk tugas kelas
- lampiran pada tugas yang dikirimkan
- komentar pribadi yang dikirimkan siswa kepada Anda

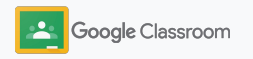

### <span id="page-49-0"></span>Memberikan masukan yang lebih bermakna pada tugas

Berikan masukan yang jelas kepada siswa dengan memberikan komentar pada tugas yang dikirimkan, atau menulisnya langsung di tugas siswa.

Classroom akan otomatis menyimpan masukan yang paling sering Anda gunakan ke bank komentar yang dipersonalisasi dan otomatis.

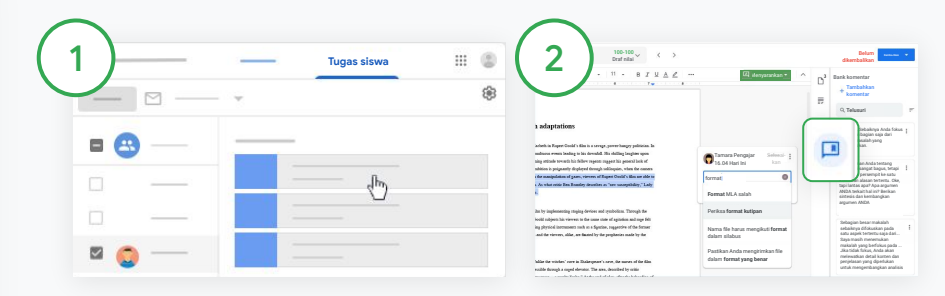

#### Memberikan komentar

Klik kelas yang relevan, lalu pilih Tugas kelas. Klik tugas, lalu pilih Lihat tugas.

Di sebelah kiri, pilih nama siswa dan file yang ia serahkan.

Pilih bagian yang ingin Anda beri komentar, lalu klik Tambahkan komentar  $\mathbb{E}$ .

Masukkan komentar Anda, lalu klik Komentar.

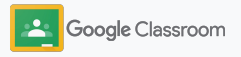

### Memberikan masukan yang lebih bermakna pada tugas

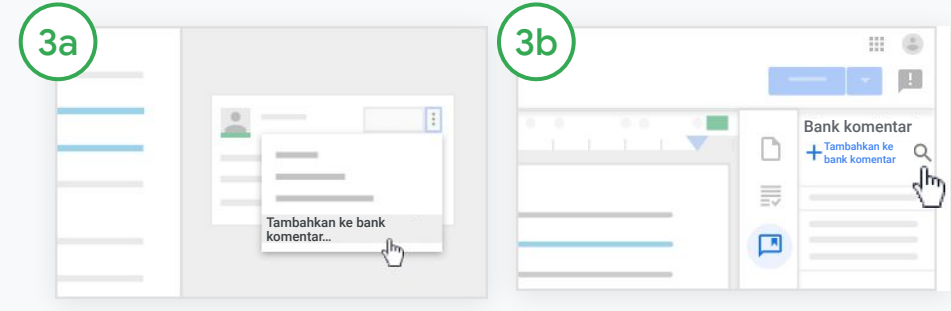

Membuat bank komentar kustom untuk komentar yang paling sering digunakan

Tambahkan komentar yang sudah ada: Buka tugas siswa. Di pojok kanan atas kotak komentar, pilih Lainnya, lalu klik Tambahkan ke bank komentar.

Edit, lalu klik Tambahkan.

Memasukkan komentar secara langsung

Di sebelah kanan tugas siswa, klik Bank komentar.

Pilih Tambahkan ke bank komentar, lalu pilih antara memasukkan satu atau beberapa komentar, atau menempel daftar komentar yang sudah disiapkan.

Klik Tambahkan.

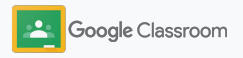

### Memberikan masukan yang lebih bermakna pada tugas

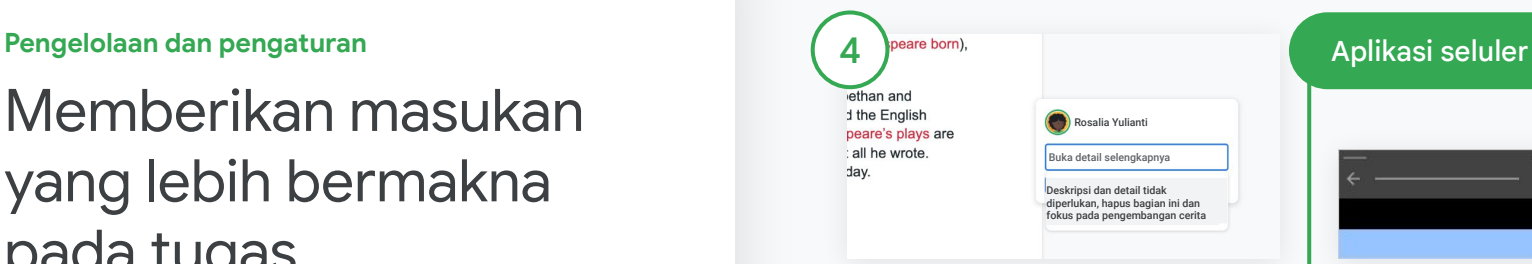

Menggunakan komentar dari bank komentar

Pilih bagian yang ingin Anda beri komentar, lalu klik Tambahkan komentar  $\mathbb E$ .

Dalam kotak komentar, ketik masukan Anda. Komentar yang paling sering digunakan yang sesuai akan otomatis ditampilkan. Klik komentar yang diinginkan, lalu tekan tombol Komentar untuk mempostingnya.

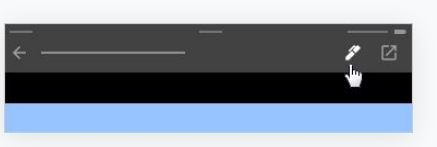

Menggambar atau menulis di tugas siswa

Di aplikasi seluler Classroom, ketuk kelas dan buka tugas.

Ketuk Tugas siswa, lalu pilih nama siswa dan lampiran darinya.

Klik Edit, lalu buat catatan atau gambar.

Klik Lainnya, lalu Simpan.

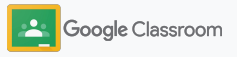

### <span id="page-52-0"></span>Memberi nilai dengan rubrik

Tambahkan rubrik ke tugas untuk menjaga konsistensi dan transparansi penilaian. Pengajar dapat menilai tugas siswa dengan rubrik yang ditampilkan di sebelah tugas tersebut.

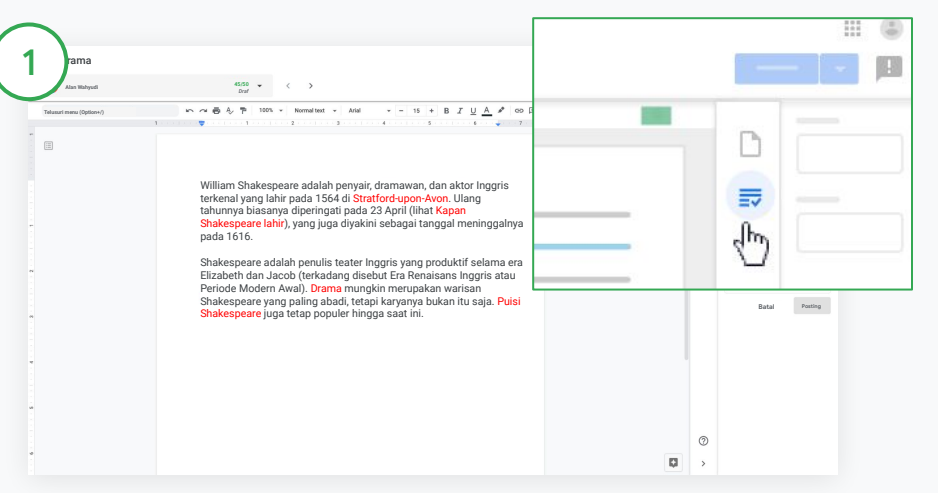

#### Melihat rubrik selagi menilai tugas

Pilih kelas yang relevan, lalu klik Tugas kelas. Pilih tugas, klik Lihat tugas dan buka file siswa.

Di kolom sebelah kanan, klik ikon Penilaian, lalu luaskan atau ciutkan deskripsi kriteria di kolom sebelah kanan.

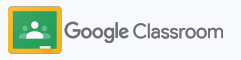

### Memberi nilai dengan rubrik

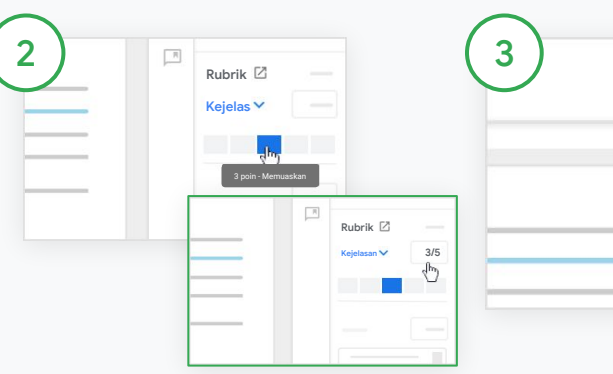

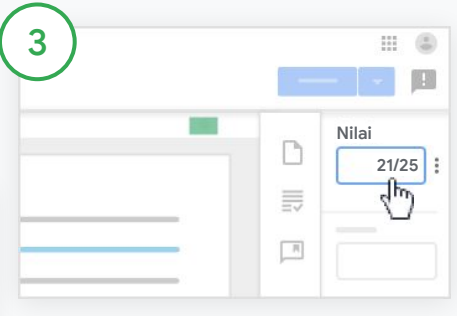

#### Memilih rating untuk setiap kriteria

Dari dalam Rubrik, berikan tingkat rating untuk setiap kriteria.

Klik tingkat rating untuk setiap kriteria atau, jika Anda menggunakan kriteria untuk penilaian, masukkan angka.

Nilai rubrik akan otomatis diperbarui saat Anda memilih tingkat rating.

Mengubah total nilai secara manual

Dari dalam Nilai, masukkan nilai untuk tugas siswa secara manual.

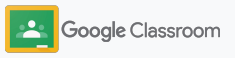

### <span id="page-54-0"></span>Mengembalikan tugas siswa

Pertahankan keteraturan dengan mengembalikan tugas siswa langsung dari dalam tugas. Bagikan tugas yang sudah diperiksa kepada satu atau beberapa siswa sekaligus. Setelah tugas dikembalikan, siswa dapat melihat nilai mereka.

Pengajar juga dapat mengembalikan tugas dari dalam [buku nilai](#page-55-0) Classroom.

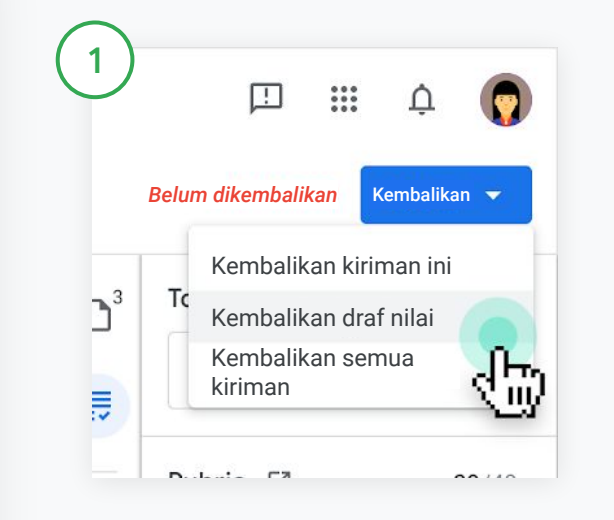

Di Classroom, pilih kelas, lalu klik Tugas kelas. Pilih tugas yang ingin Anda kembalikan, lalu klik Lihat tugas.

Di samping setiap siswa yang tugasnya ingin Anda kembalikan, centang kotak dan klik Kembalikan, lalu pilih preferensi Anda.

Pilih antara:

- Kembalikan kiriman ini
- Kembalikan draf nilai
- Kembalikan semua kiriman

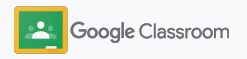

### <span id="page-55-0"></span>Memperbarui buku nilai

Buku nilai dalam Classroom memberikan satu tempat praktis untuk melihat tugas yang dikirimkan siswa, memasukkan nilai, mengembalikan tugas, dan memeriksa semua nilai untuk tugas.

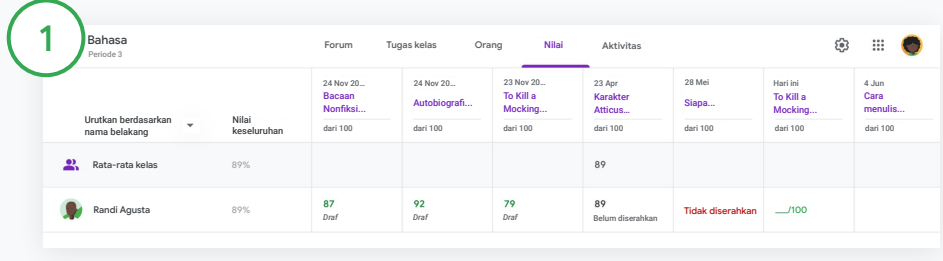

#### Membuka buku nilai

Di Classroom, pilih kelas, lalu klik Nilai di bagian atas.

Di halaman Nilai, Anda dapat melihat, menilai, dan mengembalikan tugas yang dikirimkan siswa.

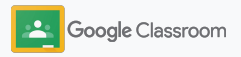

### Memperbarui buku nilai

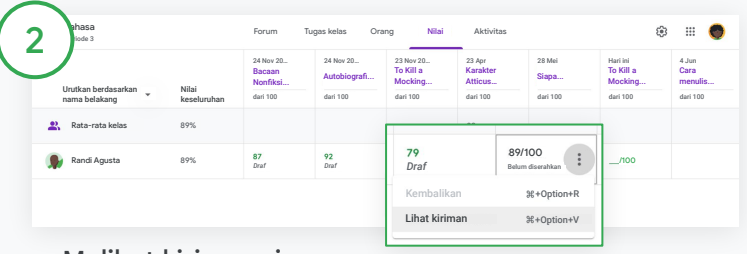

Melihat kiriman siswa

Dari dalam Nilai, arahkan kursor ke sel tugas siswa. Klik Lainnya, lalu klik Lihat kiriman.

Status tugas dan nilai diberi kode warna:

- Merah Tugas tidak diserahkan
- Hijau Tugas diserahkan atau draf nilai
- Hitam Tugas dikembalikan

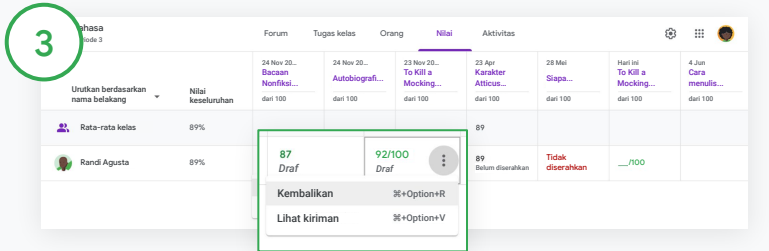

Memasukkan nilai dan mengembalikan tugas dari dalam buku nilai

Dari dalam Nilai, masukkan nilai untuk tugas siswa.

Untuk mengembalikan tugas, klik Lainnya  $\equiv$ , lalu klik Kembalikan.

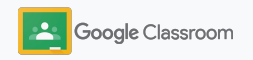

### <span id="page-57-0"></span>Mengekspor nilai ke SIS

Ekspor nilai dari buku nilai langsung ke Sistem Informasi Siswa (SIS) dengan menautkan kelas ke SIS terlebih dahulu.

Partner SIS yang kompatibel: Infinite Campus, Skyward, Aspen SIS\*

Kunjungi [Pusat Bantuan](https://support.google.com/edu/classroom/answer/9356369?hl=en&ref_topic=9049978#zippy=%2Clink-a-class-to-your-sis) untuk mempelajari lebih lanjut cara mengekspor nilai.

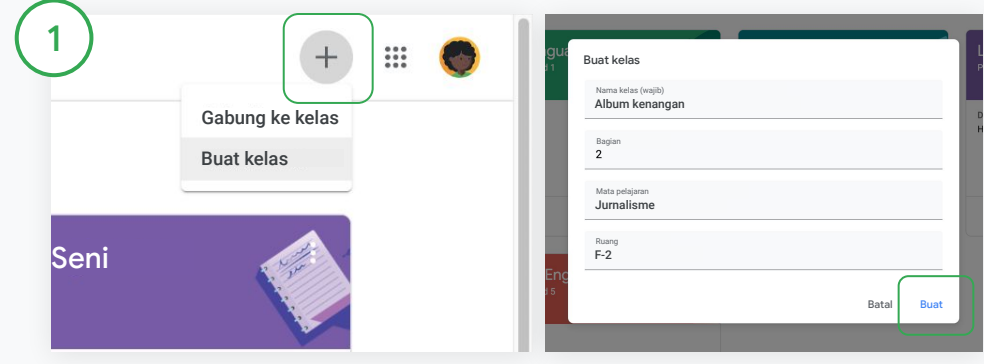

#### Pertama, tautkan kelas ke SIS

Di Classroom, klik Tambahkan  $+$ , lalu pilih Buat kelas.

Di samping Tautkan dengan, klik panah bawah, lalu pilih kelas Anda.

Masukkan detail kelas, lalu klik Buat.

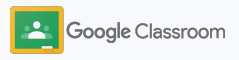

### Mengekspor nilai ke SIS

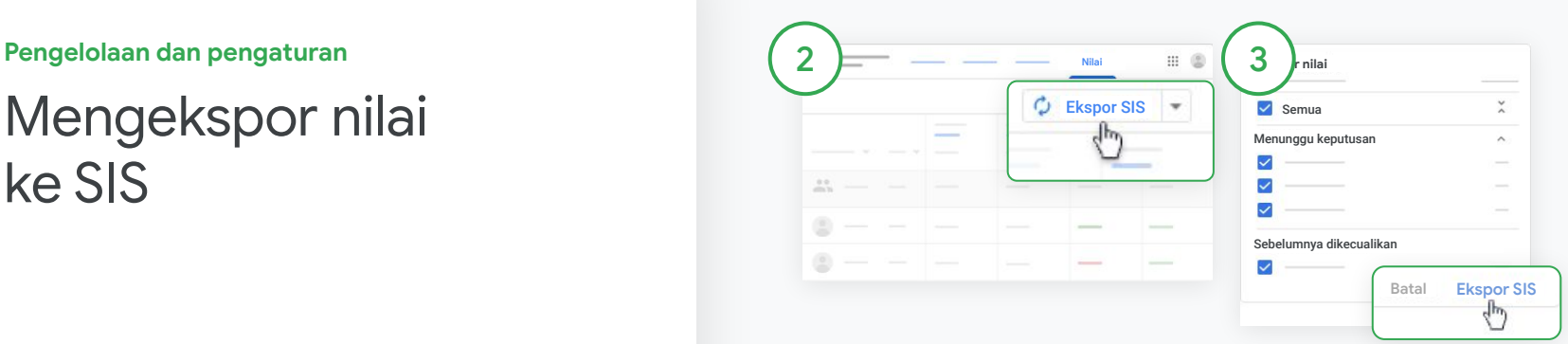

#### Mengekspor nilai

Klik kelas yang nilainya ingin Anda ekspor, lalu pilih Nilai.

Di sebelah kanan, klik Ekspor SIS.

Semua nilai untuk tugas kelas yang kotaknya dicentang akan diekspor. Untuk nilai yang tidak ingin diekspor, hapus centang pada kotak.

Klik Ekspor SIS untuk mengekspor.

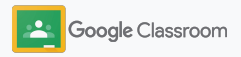

### <span id="page-59-0"></span>Menggunakan kembali tugas dan pengumuman

Hemat waktu dengan menggunakan kembali tugas, pengumuman, atau postingan lainnya. Posting ulang ke kelas asal atau kelas lain.

Sebelum memublikasikan, buat perubahan dengan memodifikasi postingan dan mengedit lampiran atau rubrik.

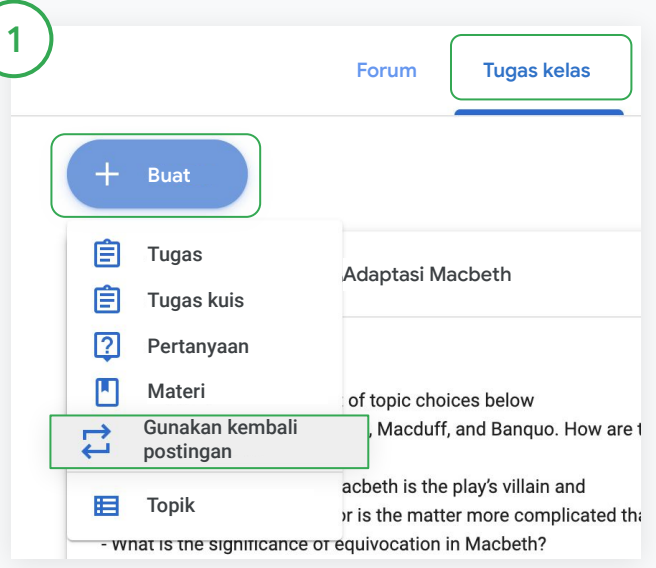

#### Menggunakan kembali postingan

Di Classroom, pilih kelas, lalu klik Tugas kelas. Arahkan kursor ke Buat, lalu klik Gunakan kembali postingan.

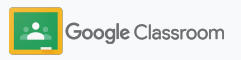

### Menggunakan kembali tugas dan pengumuman

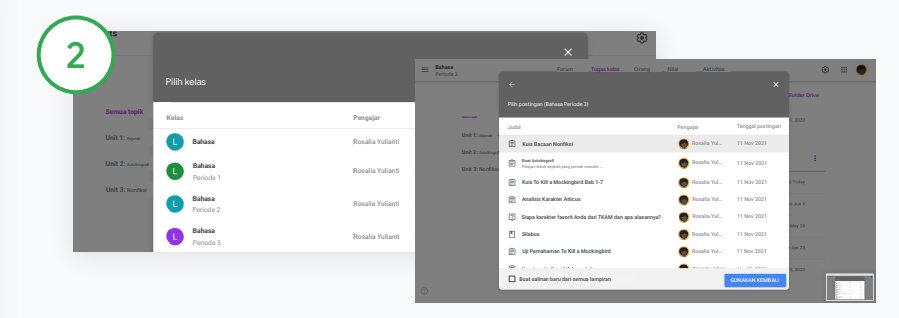

Pilih kelas yang postingannya ingin Anda gunakan kembali.

Pilih postingan, lalu klik Gunakan kembali.

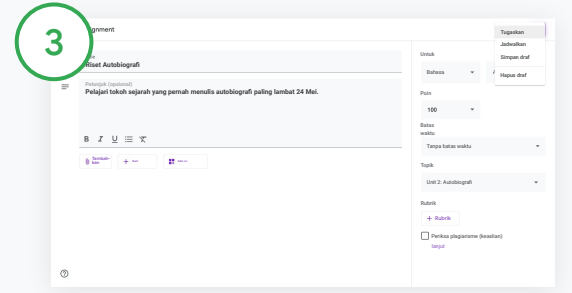

Ubah informasi apa pun dan tambahkan atau hapus lampiran. Sebelum memposting ulang, pilih salah satu opsi:

- Simpan postingan untuk digunakan nanti. Klik Panah bawah, lalu pilih Simpan draf.
- Gunakan kembali tugas klik Tugaskan.
- Gunakan kembali pengumuman klik Posting.

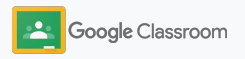

### <span id="page-61-0"></span>Mengotomatiskan pengiriman evaluasi kepada wali

Terus libatkan dan berikan informasi kepada wali dengan mengundang mereka untuk menerima email evaluasi otomatis terkait progres siswa. Pilih kelas dan wali yang ingin disertakan dalam [evaluasi.](https://support.google.com/edu/classroom/answer/6386354)

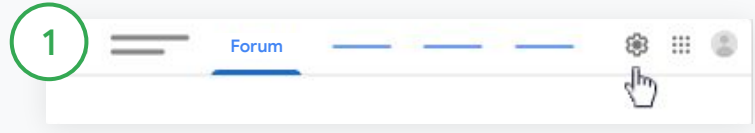

Mengaktifkan atau menonaktifkan pengiriman evaluasi kepada wali

Pilih kelas yang email evaluasinya ingin Anda kirimkan, lalu klik Setelan **..** 

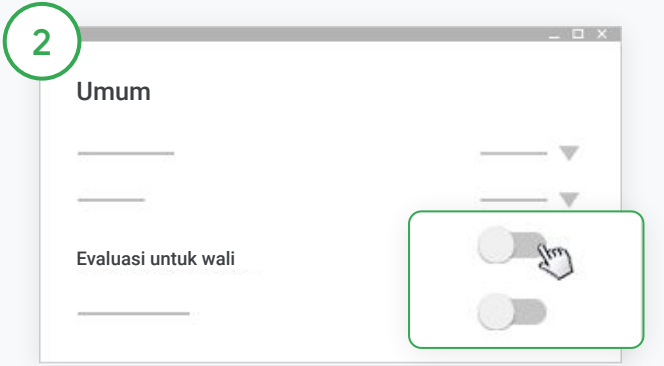

Di bagian Umum, klik tombol Aktifkan atau Nonaktifkan. Klik Tambahkan Kelas. Di bagian atas halaman, klik Simpan.

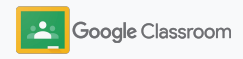

**Pengelolaan dan pengaturan Orang**

### Mengotomatiskan pengiriman evaluasi kepada wali

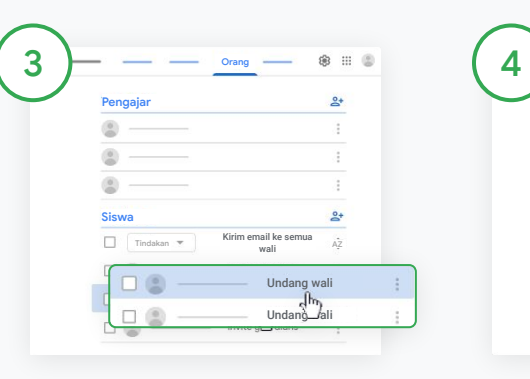

Mengundang atau menghapus wali

Pilih kelas yang terkait, lalu klik Orang.

Di samping nama siswa, klik Undang wali atau Hapus wali.

• Jika mengundang, masukkan alamat email wali

Klik Undang atau Hapus.

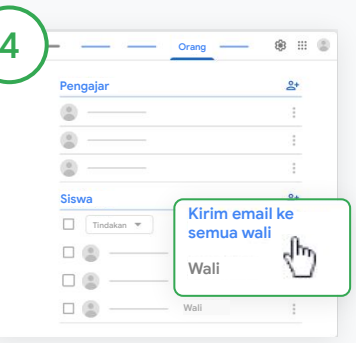

#### Mengirim email kepada wali Pilih kelas yang relevan, lalu klik Orang.

- Untuk mengirim email kepada satu wali siswa: Di samping nama siswa, pilih Lainnya, lalu klik Kirim email ke wali. Jendela email akan terbuka dengan alamat email yang telah terisi.
- Untuk mengirim email kepada semua wali di kelas: Di bagian atas, klik Kirim email ke semua wali.

Masukkan subjek dan pesan Anda. Klik Kirim.

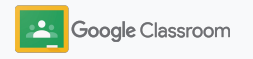

**Pengajar**

# Alat untuk belajar mandiri

Bantu siswa tetap fokus dengan fitur yang memungkinkan mereka menciptakan lingkungan pembelajaran yang paling produktif dan disesuaikan.

- ➔ [Referensi aksesibilitas](#page-64-0) mewujudkan peluang pembelajaran bagi semua siswa
- ➔ [Batas waktu otomatis](#page-65-0) di kalender siswa untuk membantu mereka memantau tenggat waktu
- ➔ [Daftar tugas siswa](#page-67-0) disesuaikan untuk membantu mereka tetap teratur
- ➔ [Laporan keaslian siswa](#page-68-0) membantu mencegah plagiarisme yang tidak disengaja

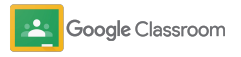

### <span id="page-64-0"></span>Referensi aksesibilitas

Beri siswa kebebasan untuk menyesuaikan setelan aksesibilitas agar dapat belajar dan bekerja dengan cara yang ideal bagi mereka.

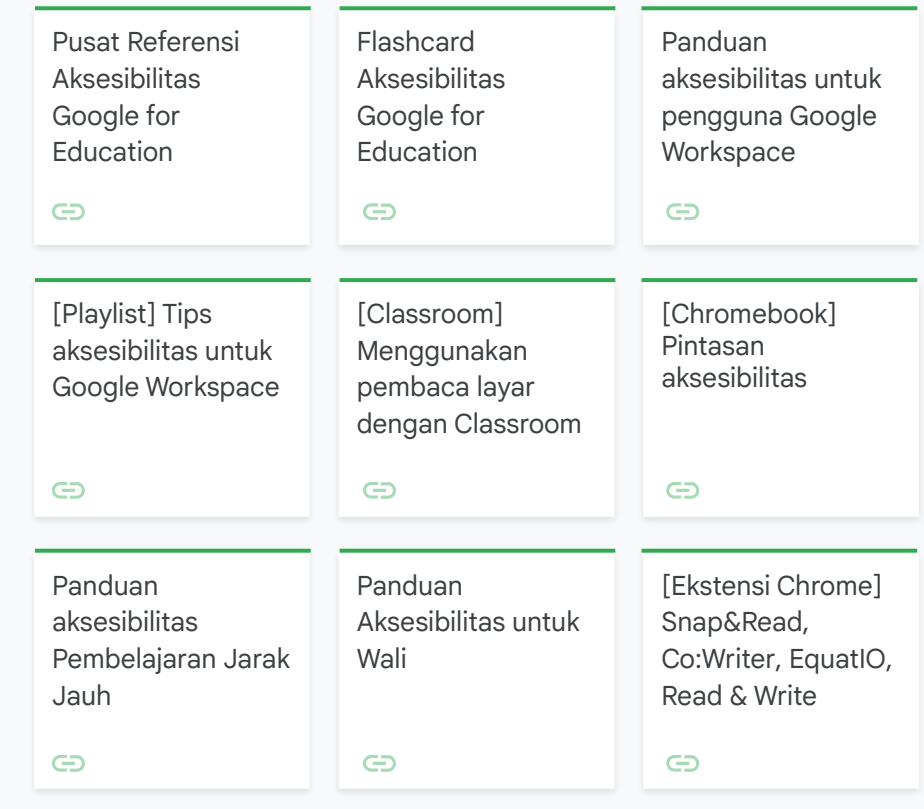

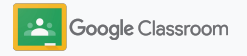

### <span id="page-65-0"></span>Batas waktu otomatis di Kalender

Terapkan linimasa dengan batas waktu yang otomatis muncul di kalender saat tugas kelas dibagikan.

Untuk setiap kelas, Anda dan siswa Anda dapat berbagi kalender Classroom dan Google Kalender yang menampilkan tenggat waktu.

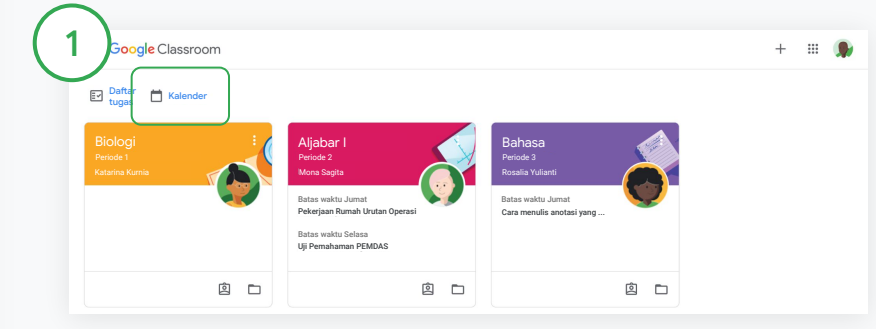

Melihat tugas kelas di kalender Classroom

Di bagian atas Classroom, klik Menu  $\equiv$ , lalu pilih Kalender untuk melihat semua batas waktu tugas.

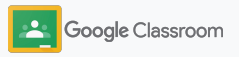

### Batas waktu otomatis di Kalender

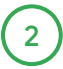

3

Pilih tugas untuk membukanya dan mencari tahu lebih lanjut.

Melihat tugas untuk semua kelas Klik Semua kelas.

Melihat tugas untuk satu kelas

Klik Semua kelas, lalu pilih kelas yang diinginkan.

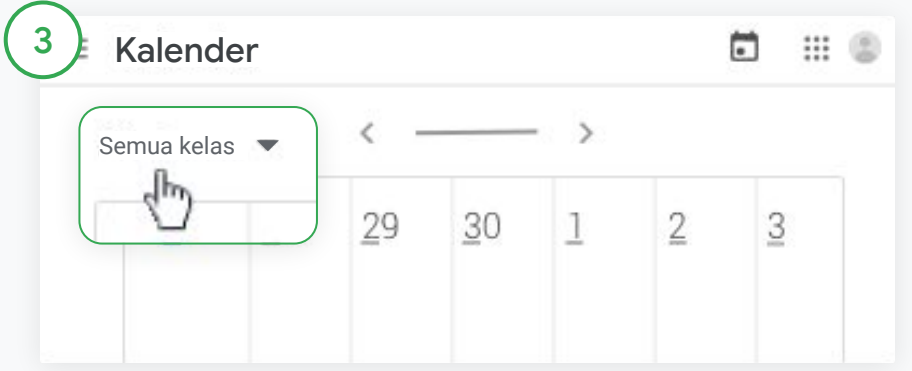

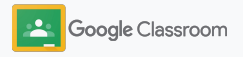

### <span id="page-67-0"></span>Menunjukkan daftar tugas kustom kepada siswa

Bantu siswa membuat rencana dan menepati jadwal dengan daftar tugas yang otomatis dibuat di Classroom dan dipersonalisasi untuk setiap siswa.

Siswa dapat mengunjungi [Pusat Bantuan](https://support.google.com/edu/classroom/answer/6020284?hl=en&ref_topic=9050121) untuk mengetahui cara lain melihat tugas kelas.

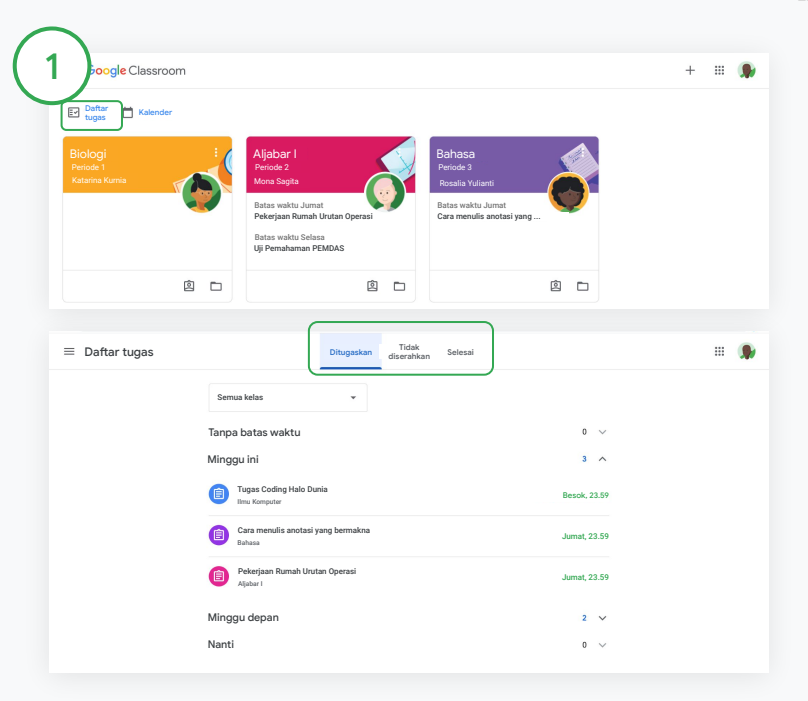

Mengarahkan siswa untuk melihat daftar tugas dari semua kelas

Di bagian atas Classroom, klik Daftar tugas, lalu pilih salah satu opsi berikut:

- Klik Ditugaskan untuk melihat tugas yang telah diberikan kepada Anda
- Klik Tidak diserahkan untuk melihat tugas yang telah melewati batas waktu
- Klik Selesai untuk melihat tugas yang telah dinilai atau dikembalikan oleh pengajar

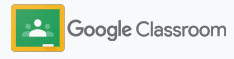

### <span id="page-68-0"></span>Memberdayakan siswa untuk menggunakan laporan keaslian

Dukung pemikiran kritis dan beri siswa kesempatan untuk memeriksa plagiarisme yang tidak disengaja.

Laporan keaslian memanfaatkan kecanggihan Google Penelusuran untuk membantu Anda memeriksa tugas siswa di Google Dokumen, Slide, dan Microsoft Word. [Aktifkan laporan keaslian](#page-39-0) agar siswa dapat mengidentifikasi konten yang tidak dikutip dan mengeditnya. Setelah tugas dikirim, Classroom akan otomatis memindai ada tidaknya plagiarisme dan menyediakan hasilnya bagi pengajar.

Siswa dapat menjalankan laporan keaslian maksimal 3 kali.

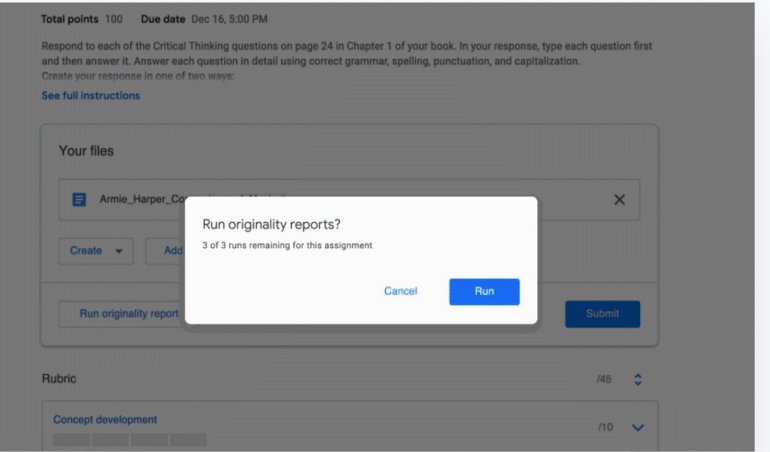

1

Memberdayakan siswa untuk menjalankan laporan keaslian pada tugas mereka

Dari sebuah kelas, siswa dapat mengklik Tugas kelas, lalu memilih Tugas.

Di bagian Tugas Anda, upload atau buat file Anda.

Di samping "Laporan keaslian", klik Jalankan. Di bawah nama file, klik Lihat laporan keaslian untuk melihat laporan dan tanda pemeriksaan keaslian.

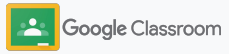

# Referensi Google Classroom bagi pendidik

Selain panduan ini, lihat referensi lain yang dirancang untuk membantu pengajar memanfaatkan kecanggihan Classroom.

#### Classroom hari pertama

 $\overline{\phantom{0}}$ 

Kunjungi situs [Teacher Center](https://teachercenter.withgoogle.com/first-day-trainings/welcome-to-classroom) untuk mempelajari referensi tentang cara memulai Classroom. Semua referensi dibuat oleh pendidik sebenarnya.

#### Video tutorial

Tonton [video pelatihan](https://edu.google.com/intl/ALL_us/for-educators/training-courses/?modal_active=none) bagi pendidik dan siswa untuk memulai atau mempelajari lebih lanjut, lihat ringkasan fitur populer di [Classroom 101,](https://www.youtube.com/watch?v=UEFgW--0094&list=PLP7Bvyb3ap44G3Gt_mTxOHoCcIYTBIixg) dan akses [serial video Classroom](https://docs.google.com/presentation/d/1x-_rDk0Ixfo5wbpQrNrOI44BV4cWiktCoGR0nF_fmig/edit#slide=id.gd4c930ea03_158_0) untuk membantu menyelesaikan tantangan dalam proses belajar-mengajar.

### Pusat Bantuan Classroom

6

Dilengkapi dengan banyak sekali panduan dan petunjuk langkah demi langkah, gunakan [Pusat](https://support.google.com/edu/classroom/?hl=en#topic=6020277) [Bantuan Classroom](https://support.google.com/edu/classroom/?hl=en#topic=6020277) untuk menjawab pertanyaan apa pun.

# 잡

#### Aplikasi yang kompatibel

Akses [aplikasi](https://edu.google.com/products/classroom/apps/) pilihan pendidik yang terintegrasi sempurna dengan Classroom untuk mewujudkan peluang pembelajaran yang tanpa batas.

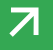

#### **Fitur berbayar**

# Mendapatkan lebih banyak manfaat dari Classroom

Lihat fitur dan kemampuan yang ditingkatkan lainnya pada Classroom yang tersedia dengan [Google Workspace for](https://edu.google.com/products/workspace-for-education/editions/) [Education edisi berbayar](https://edu.google.com/products/workspace-for-education/editions/).

#### Tingkatkan kualitas pendidikan dengan kemampuan Classroom lainnya:

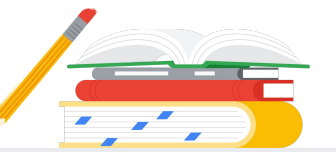

- Ekspor log Classroom ke BigQuery untuk menganalisis pemakaian pengguna, tren penggunaan, dan lain-lain
- Dapatkan akses tanpa batas ke laporan keaslian dengan repositori pribadi milik sekolah yang berisi tugas siswa sebelumnya untuk membandingkan kecocokan dengan tugas siswa dari waktu yang lalu
- Segera hadir Kirimkan alat Teknologi Pendidikan pihak ketiga ke banyak pengajar sekaligus dengan add-on Classroom
- Segera hadir Bantu pengajar menggunakan konten pengajaran yang sudah ada dan mengubahnya menjadi tugas yang interaktif dan menarik dengan set latihan

### Menambahkan kemampuan ekstra yang cocok dengan kebutuhan unik institusi Anda

Google Workspace for Education Standard Kembangkan semua kemampuan yang tersedia di Education Fundamentals dengan alat keamanan dan analisis canggih untuk membantu mengurangi risiko dan mengatasi ancaman, dengan visibilitas dan kontrol yang ditingkatkan di seluruh lingkungan pembelajaran. Google Workspace for Education Fundamentals Serangkaian alat yang tersedia tanpa biaya yang memungkinkan peluang pembelajaran kolaboratif di platform yang aman. Teaching and Learning Upgrade Kembangkan semua kemampuan yang tersedia di Education Fundamentals atau Education Standard dengan alat pendidik yang ditingkatkan untuk membantu memperkaya komunikasi dan pengalaman kelas, serta memandu integritas akademik. Google Workspace for Education Plus Solusi komprehensif untuk mewujudkan transformasi digital. Akses semua kemampuan yang tersedia di Education Fundamentals, Education Standard, Teaching and Learning Upgrade, dan banyak lagi. Tersedia tanpa biaya\* <del>edisi berbayar sekara sekara sekara sekara sekara sekara sekara sekara sekara sekara se</del> Dapatkan semua fitur Education Fundamentals, plus: • Ekspor log Classroom untuk mendapatkan insight dan analisis di BigQuery Kemampuan dasar Classroom yang berlimpah mencakup banyak sekali fitur, yang dapat diakses dari satu tempat pengajaran dan pembelajaran yang terpusat. Sebagai bagian dari Education Fundamentals, semua pengajar dan siswa mendapatkan akses ke beragam kemampuan Classroom untuk membantu mereka mengelola, mengukur, dan memperkaya pengalaman pembelajaran. Dapatkan semua fitur Education Fundamentals, plus: • Laporan keaslian tanpa batas dan kemampuan untuk membandingkan karya antar-siswa di seluruh repositori pribadi yang menampung tugas kiriman siswa ● Ubah konten pengajaran yang sudah ada menjadi tugas yang menarik dan interaktif dengan set latihan\*\* • Integrasikan alat pihak ketiga favorit Anda menggunakan add-on Classroom\*\* • Fitur tingkat lanjut Google Meet seperti Tanya Jawab, polling, ruang kerja kelompok, transkrip, dan perekaman Dapatkan semua fitur Education Standard dan Teaching and Learning Upgrade

\* [Tersedia tanpa biaya untuk institusi yang memenuhi syarat](https://support.google.com/a/answer/134628?hl=en)

\*\* Segera hadir

Ringkasan edisi

smampuan Classroom<br>edisi Google Workspace

**[Pelajari lebih lanjut Google Workspace for Education](https://edu.google.com/products/workspace-for-education/education-fundamentals/)**
## FAQ tentang Google Workspace for Education

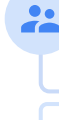

J

B

Edisi Google Workspace for Education meliputi [Education Fundamentals,](http://edu.google.com/educationfundamentals) yang tersedia tanpa biaya untuk institusi yang memenuhi syarat, serta [Education Standard,](http://edu.google.com/educationstandard) [Teaching](http://edu.google.com/teachingandlearningupgrade) [and Learning Upgrade](http://edu.google.com/teachingandlearningupgrade), dan [Education Plus,](http://edu.google.com/educationplus) edisi berbayar yang menawarkan fitur premium.

Untuk mengetahui fitur tertentu yang disertakan di setiap edisi Google Workspace for Education, lihat [diagram perbandingan.](https://edu.google.com/products/workspace-for-education/editions/)

G Suite Enterprise for Education (sekarang disebut Google Workspace for Education Plus) akan tetap tersedia dengan harga saat ini hingga April 2021. Setelah itu, pelanggan yang mencari solusi komprehensif dan serupa untuk institusinya sebaiknya mempertimbangkan edisi [Education Plus.](http://edu.google.com/educationplus)

Semua pelanggan yang telah membeli G Suite Enterprise for Education akan mendapatkan fitur dan fungsionalitas baru yang dirilis ke Google Workspace for Education edisi baru.

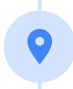

Untuk mendapatkan informasi harga setiap edisi berbayar berdasarkan wilayah, kebutuhan, dan jumlah pendaftaran, hubungi Sales Rep Anda.

Semua edisi berbayar Google Workspace for Education tersedia sebagai langganan tahunan dengan harga tetap selama masa langganan. Pelanggan yang membeli Teaching and Learning Upgrade dapat menambahkan Education Standard kapan saja (begitu juga sebaliknya).

## **Google** for Education

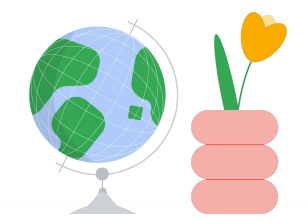

Dapatkan bantuan saat Anda memerlukannya

Bergabunglah ke [komunitas pendidik](https://edu.google.com/intl/ALL_us/for-educators/communities/?modal_active=none) untuk menemukan grup di sekitar  $\bigoplus$ Anda.  $\oplus$ Temukan solusi dari sesama pengajar di [Komunitas Bantuan Classroom.](https://support.google.com/edu/classroom/community) Jelajahi [Pusat Bantuan](https://support.google.com/edu/classroom/?hl=en#topic=10298088) dan [Forum Bantuan](https://support.google.com/edu/classroom/community/?hl=en&gpf=%23!forum%2Fgoogle-education) untuk mendapatkan  $\oplus$ bantuan teknis.

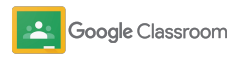

## Terima kasih

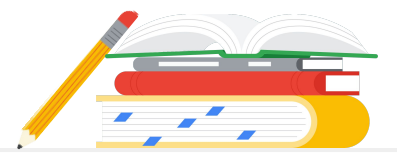

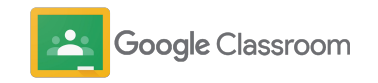